# **n**uratec

## **MFX-2335 MFX-1835** インストールガイド

目次

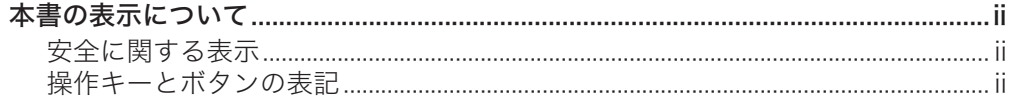

### 第1章 はじめに

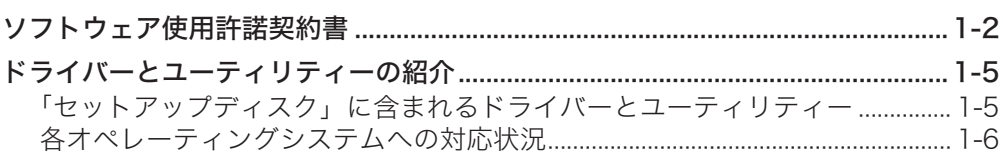

## 第2章 ドライバー/アプリケーションをインストールする

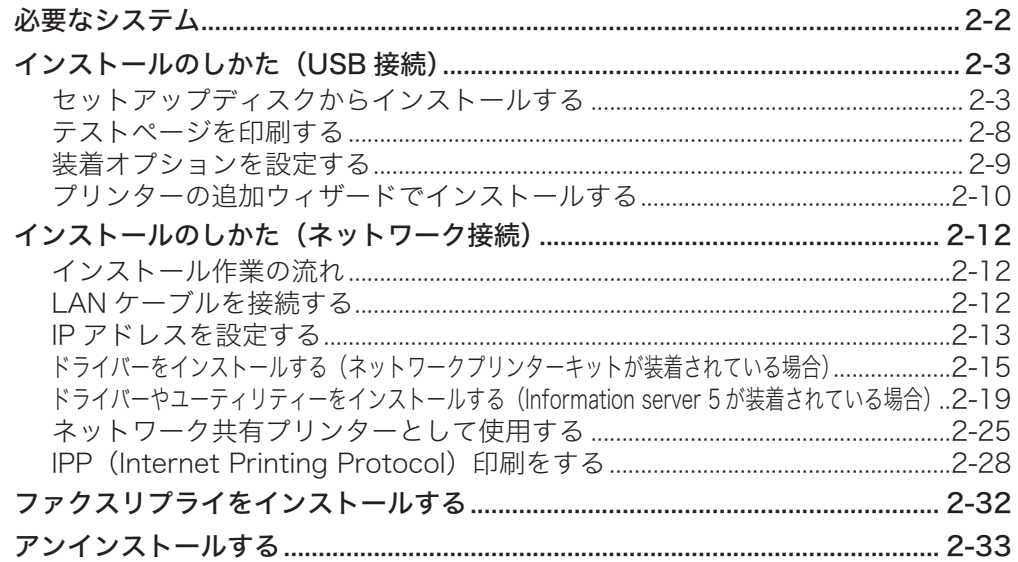

### 第3章 その他

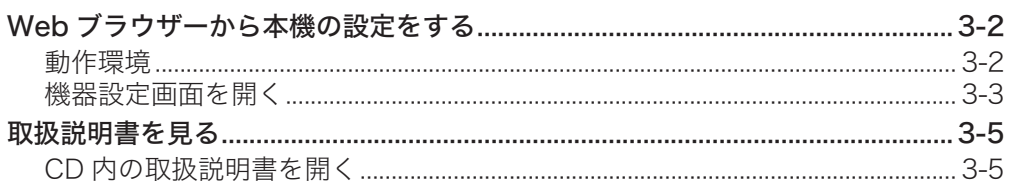

## <span id="page-2-0"></span>本書の表示について

## 安全に関する表示

本書では、安全にお使いいただくために守っていただきたい事項や操作する上での重要情 報に、以下のマークをつけています。

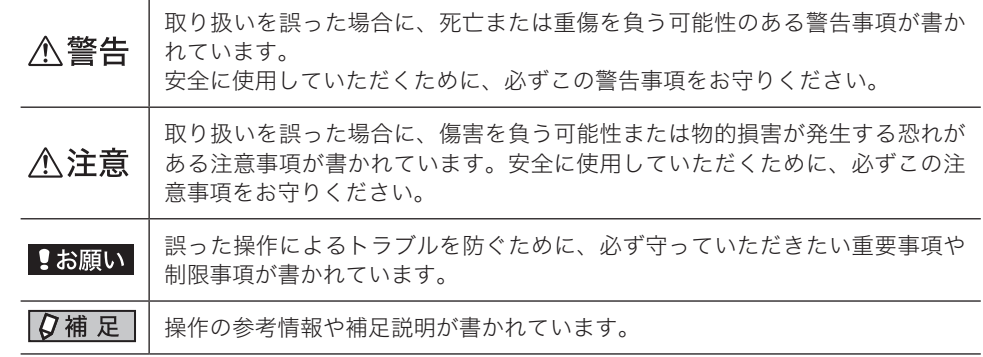

## 操作キーとボタンの表記

- 〈 〉操作パネル上のキー
- (例: スタートキー →〈スタート〉)<br>「 │ 液晶ディスプレイトのボタンやコンヒ
- ] 液晶ディスプレイ上のボタンやコンピューター画面上のボタンなど (例:画質ボタン →[画質])

# 第1章

## はじめに

この章ではドライバーをインストールする前に知っておいていただきたいことを説明してい ます。

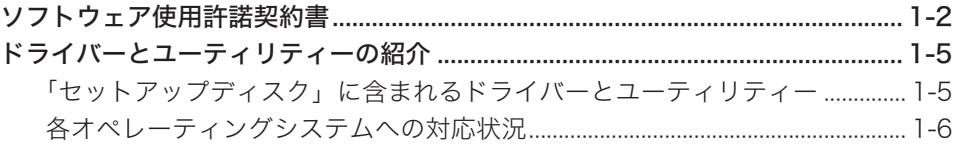

## <span id="page-4-0"></span>ソフトウェア使用許諾契約書

- 1 重要:本ソフトウェアをインストールまたはご使用になる前に、本契約書を必ず お読みください。
- 2 お客様が本ソフトウェアを私的に使用する目的でインストールする場合には、こ の使用許諾契約書(以下、「本契約」または「本契約書」という)における「お客様」 とは、直接的にお客様個人を指すものとします。所属される企業または団体を代 表して本ソフトウェアをインストールする場合には、本契約書における「お客様」 とは、所属される企業または団体を指すものとします。但し、この場合、お客様は、 所属する企業または団体の代表として本契約を締結する権限を有することについ て、個人的に保証しなければならないものとします。
- 3 お客様は、以下の使用条項をよくお読みになるまで、本契約書に基づき提供され る本ソフトウェアをインストールまたは使用してはならないものとします。本ソ フトウェアをダウンロード、インストールまたは使用した時点で、お客様は、使 用制限、保証、責任の制限等を含む本契約書の条項に同意したものとします。本 契約書の条項に同意しない場合は、本ソフトウェアをダウンロード、インストー ルおよび使用することはできません。
- 4 契約の目的

本契約は、特定の事務機器および通信機器の機能を少なくとも一つを備えた機器 に関して、お客様が、本ソフトウェア(村田機械株式会社または供給者によって なされた、もしくは提供されたすべての修正、バグ修正、強化、アップデートお よびその他の改良を含みます)をインストールまたは使用されることについて、 お客様と村田機械株式会社(以下、「村田機械」という)の間の法律関係を定め る為の使用許諾契約です。本契約書によって、お客様と村田機械との間には、法 的な拘束力および執行力のある契約が締結されます。

5 所有権

本ソフトウェアは著作物として各国の国内法および複数の国際条約によって保護 されています。本ソフトウェアの著作権およびその他の関連する知的財産権は、 村田機械または村田機械のライセンサーに帰属するものとします。

6 ライセンス許諾

本契約書の全条項に従い、村田機械は、対応する村田機械の、または村田機械が 承認した事務機器および通信機器の機能を少なくとも一つを備えた機器(以下、 「本製品」という)を、本製品を購入した国内で使用する目的においてのみ本ソ フトウェアを使用できる非独占的なライセンスをお客様に許諾するものとしま す。(本条項の目的上、欧州経済地域は「国」として扱われるものとします)

- 7 制限
	- 7.1お客様は、本契約書の条項に従って本ソフトウェアを使用するものとします。 7.2お客様は、インストールガイド、製品マニュアル、「ReadMe」ファイル等の 補足資料に記載された、または別の方法で伝えられた、技術説明、制限事項、 注意点に従って本ソフトウェアを使用するものとします。お客様は、本ソフ トウェアを本製品以外の備品・機器と共に使用してはならないものとします。
	- 7.3お客様は、お客様の企業または団体における本ソフトウェアおよび本製品の 全ユーザーに対して、本契約書の内容を伝達しなければなりません。
	- 7.4法の別段の定めがない限り、お客様は、本ソフトウェアを複製、翻訳、改変、 修正、リバースエンジニアリング、逆コンパイルまたは逆アセンブルしては ならないものとします。
	- 7.5お客様は、いかなる第三者に対しても、記録媒体、通信回線、またはその他 の方法を介して本ソフトウェアを賃貸、賃借、販売、頒布、貸与、使用許諾、

譲渡、移転、またはその他の方法で利用可能にしてはならないものとします。 7.6お客様は、村田機械または供給者が、事前に通知することなく本ソフトウェ アをいつでもアップデートまたは変更することが可能である旨を承認したも のとします。

- 8 保証の放棄および責任の制限
	- 8.1本ソフトウェアは、明示または黙示を問わず、商品性、特定目的との適合性、 および第三者の知的財産権に抵触しないことへの黙示の保証を始めとする(但 し、必ずしもこれらに限定されるものではありません)一切の保証なしに、「現 状のまま」お客様に提供されます。
	- 8.2村田機械ならびに供給者は、本ソフトウェアの使用または使用不能、または 本契約書の条項に反する形での本ソフトウェアの使用(補足資料に記載され た技術説明、制限事項、注意点に反する形で本ソフトウェアを使用すること を含みます)もしくはお客様が本ソフトウェアのインストール開始前に自身 のデータのバックアップを怠ったことによって生じたいかなる損害(直接的 損害、結果的損害、付随的損害、逸失利益、営業利益の損失、事業中断によ る損害、企業情報の損失、その他の損失等を含みますが、これらに限定され るものではありません)についても、たとえ村田機械がそのような損害発生 の可能性について事前に知らされていたとしても、一切責任を負うものでは ありません。但し、結果的損害または付随的損害については、責任の除外も しくは制限が禁止されている国・地域があるため、お客様に前記の制限が適 用されない場合もあります。
- 9 契約期間

お客様が、本ソフトウェアをインストールするという形で本契約書の条項に同意 することを確認した日が、本契約書が効力発生日となります。お客様は、本ソフ トウェアをアンインストールし、保有するすべての複製を破棄することによって、 いつでも本契約を終了させることができます。村田機械は、お客様が本契約書の 条項に違反した場合、いつでも本契約を終了させることができます。本契約の終 了時には、お客様は直ちに本ソフトウェアをアンインストールし、保有するすべ ての複製を破棄しなければならないものとします。

10 分離可能性

本契約書の一部が、司法上または行政上の決定により、無効、違法または法的強 制力がないとされた場合は、かかる部分は削除されるものとし、本契約書におけ る他のいかなる条項ならびに部分の有効性および法的強制力にも一切影響を与え るものではありません。

11 準拠法および司法管轄

お客様は、契約の締結の有無に関するすべての紛争も含め、本契約、および本契 約に起因する、もしくは関連するいかなる紛争も、日本法に準拠し、日本法に従っ て解釈されることに同意するものとします。また、お客様は、取消不能の形で大 阪地方裁判所の専属的管轄権に服するものとします。

12 米国輸出規制

村田機械は、米国からの輸出の規制対象であるいかなる国、人、企業もしくはエ ンドユーザーに対しても、その輸出または再輸出が米国政府に承認されている場 合を除いて、本ソフトウェアを輸出および再輸出することを禁じます。現在、輸 出規制対象国には、キューバ、イラン、朝鮮民主主義人民共和国、スーダン、シ リアが含まれていますが、必ずしもこれらに限定されるものではありません。上 記に従い、お客様は、お客様の輸出特権が米国輸出管理局にもその他の政府関連 機関によっても、一時停止、取消し、または拒絶されていない旨を証明し、保証 するものとします。

#### 13 米国政府機関のエンドユーザーへの注意

本ソフトウェアは 48 CFR 2.101 (2007年10月)において定義される「商用 品目」で、48 CFR 12.212(2007 年 10 月)に規定される「商用コンピュー ターソフトウェア」および「商用コンピューターソフトウェア文書類」からなる ものです。48 CFR 12.212 (2007年10月)および 48 CFR227.7202-1 から 227.7202-4(2007 年 1 月)までに従い、すべての米国政府機関のエンドユーザー が、本ソフトウェアおよび付属文書に関して得られる権利は、上記に説明される 権利のみを指すものとします。本ソフトウェアの使用は、本ソフトウェアが「商 用コンピューターソフトウェア」および「商用コンピューターソフトウェア文書 類」であることに関する米国政府の同意と、上記に記載される権利および制限に 関する承諾を構成するものとみなされます。

<span id="page-7-0"></span>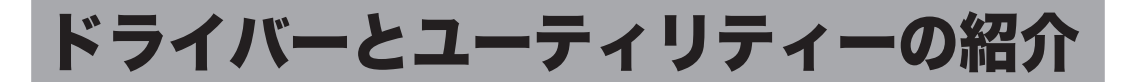

## 「セットアップディスク」に含まれるドライバーとユーティリティー

付属の「セットアップディスク」CD-ROM には以下のドライバーやユーティリティーが 含まれています。別途オプション品を装着しないと、ご使用になれないものもあります。 プリンタードライバーについて

GDI プリンタードライバーは標準でご利用いただけます。PCL6 および PCL5e プリンター ドライバーは、プリンターコントローラーキット(オプション品)の装着が必要です。

#### PCL6 プリンタードライバーと PCL5e プリンタードライバーについて

プリンターの機能を最大限にご活用していただくためには、PCL6 プリンタードライバー のご使用を推奨します。古い PCL プリンターとの互換性を維持したいときは、PCL5e ド ライバーをご使用ください

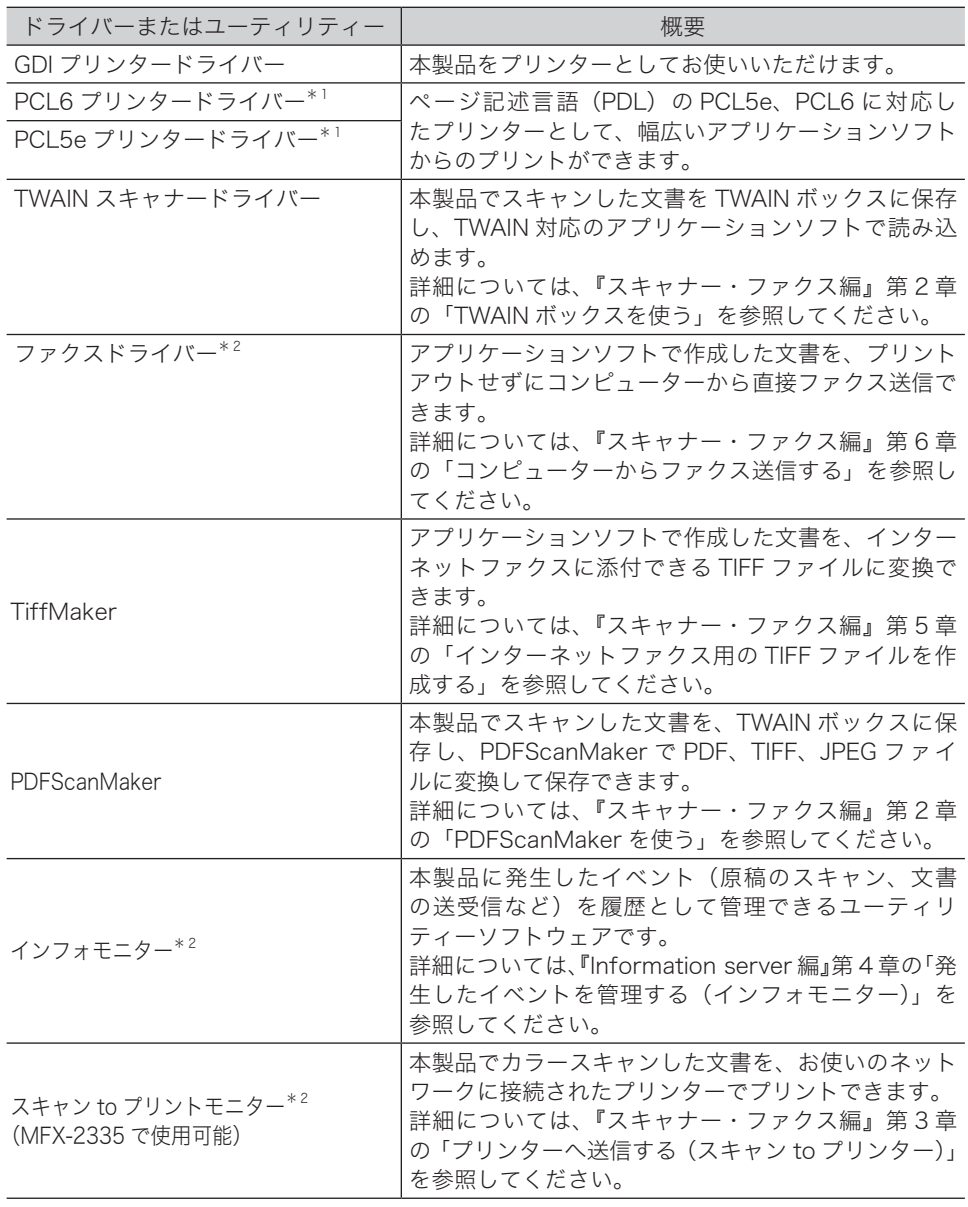

<span id="page-8-0"></span>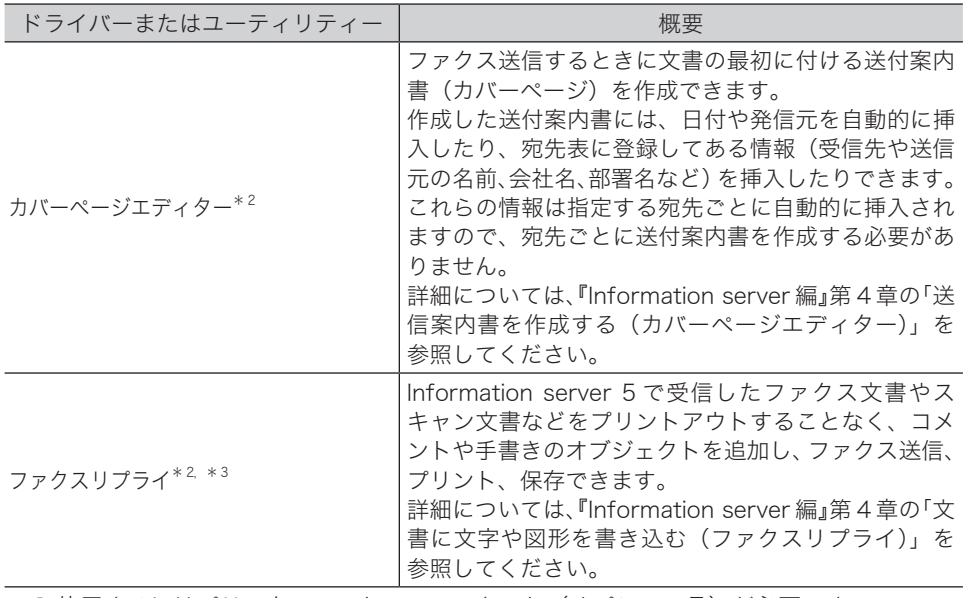

\* 1 使用するにはプリンターコントローラーキット(オプション品)が必要です。

\* 2 使用するには Information server 5(オプション品)が必要です。

\* 3 使用するにはペーパーレス Fax 拡張オプションが必要です。

## 各オペレーティングシステムへの対応状況

コンピューターからのデータを本製品でプリントするためには、プリンタードライバーの インストールが必要です。

付属の「セットアップディスク」CD-ROM に含まれるドライバーやユーティリティーが 動作するコンピューターのオペレーティングシステムは以下のとおりです。 ■ドライバー

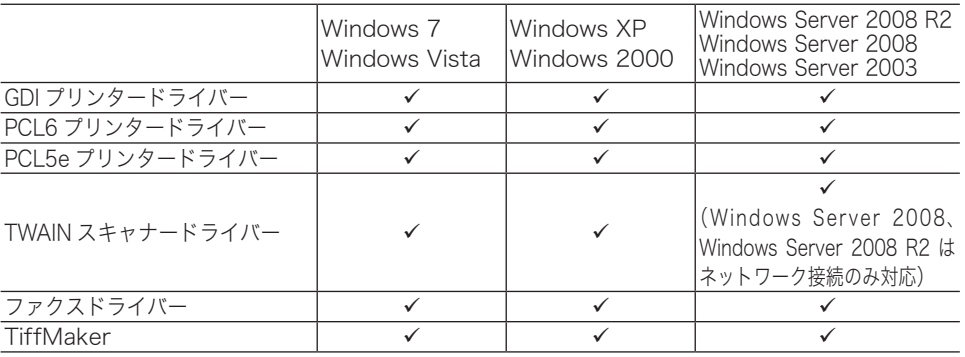

■ユーティリティー

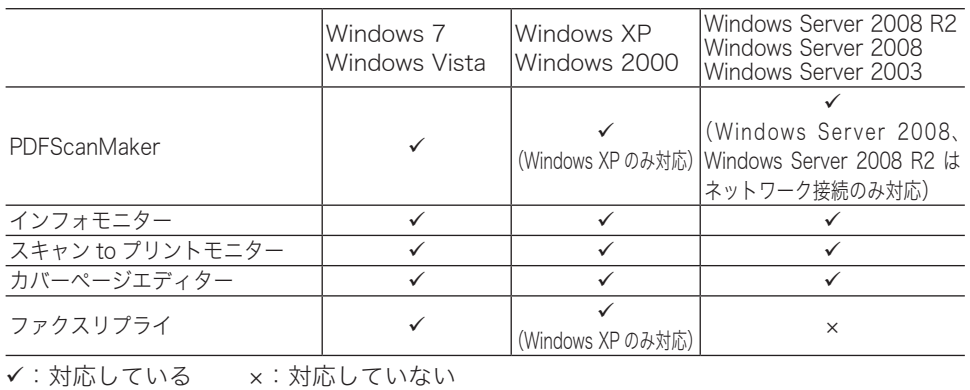

1-6 ドライバーとユーティリティーの紹介

# 第2章

## ドライバー/アプリケーションを インストールする

この章ではドライバーやアプリケーションのインストールのしかたについて説明しています。

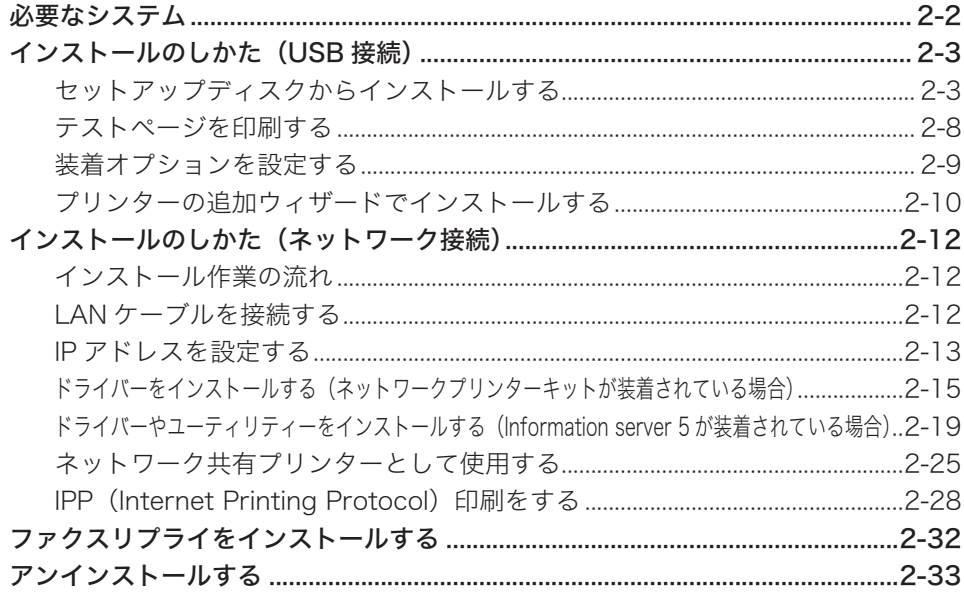

<span id="page-10-0"></span>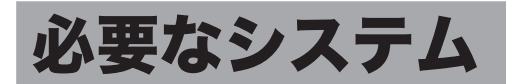

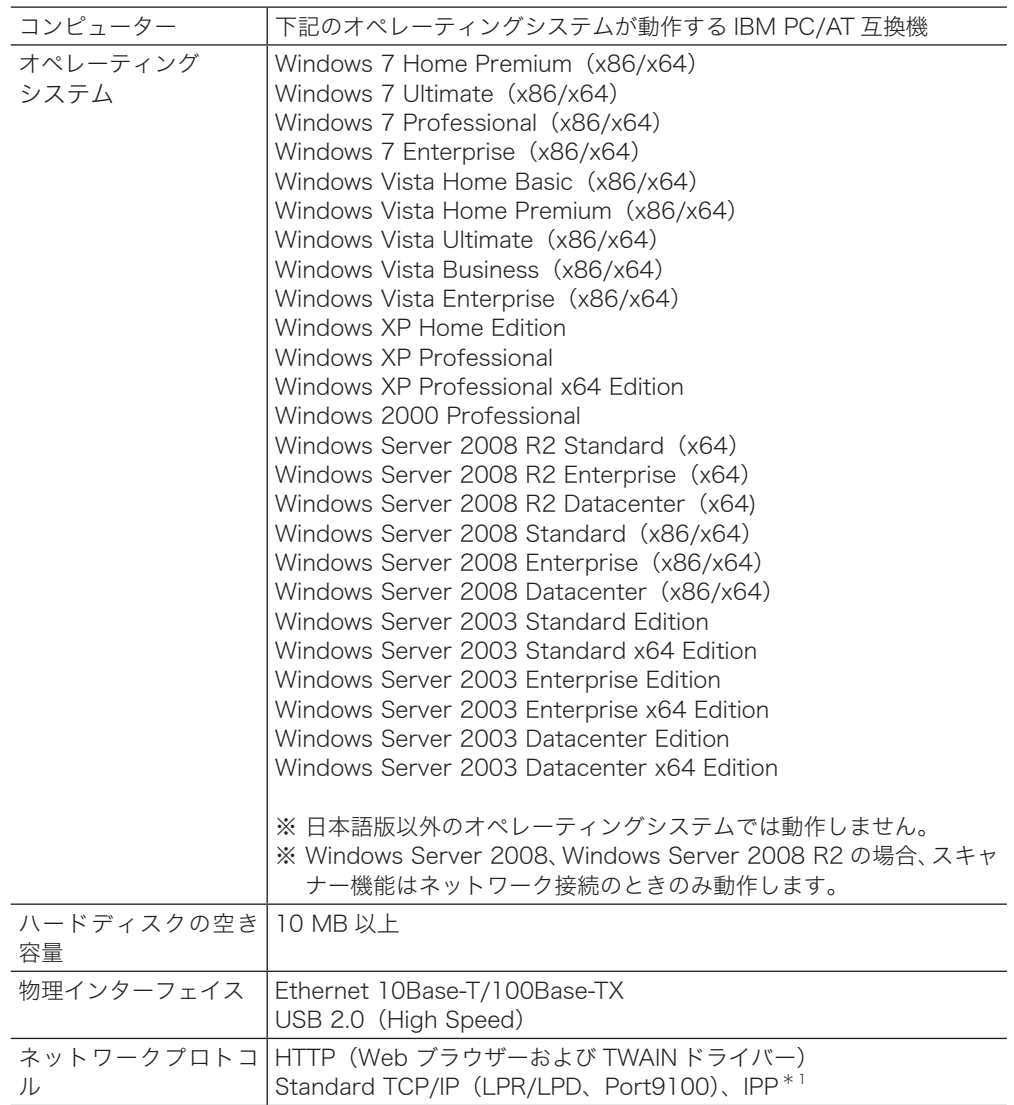

\* 1 Information server 5(オプション品)装着時のみ対応

## <span id="page-11-0"></span>インストールのしかた (USB 接続)

ここでは、USB ケーブルで本機とコンピューターを接続してお使いになる場合のインストー ル方法を説明します。

ネットワーク接続でお使いになる場合は、「インストールのしかた(ネットワーク接続)」(2-12 ページ)を参照してください。

## セットアップディスクからインストールする

### インストールのしかた

#### ■ ■ お願い

- y ドライバーのインストールが終わるまで、USB ケーブルを接続しないでください。
- y ドライバーをインストールするには、コンピューターの管理者または管理者に属するユー ザーとしてログオンしてください。
- y Windows 7 にインストールする場合は、デバイスのインストール設定を変更してください。 詳しくは、「デバイスのインストール設定を変更する」(2-5 ページ)を参照してください。
- y PDFScanMaker をインストールするときは、USB ドライバーをインストールする必要が あるため、必ずスキャナードライバーをインストールしてください。
- **1** コンピューターの電源を入れ、「セットアップディスク」CD-ROM を入れます。
	- ・インストールプログラムが自動的に起動し、インストールメニュー画面が表示されます。 ・Windows Vista、Windows Server 2008、Windows Server 2008 R2、Windows 7 をお使いの場合で、自動再生の画面が表示されたときは、[InstMenu.exe の実行]を クリックします。「ユーザーアカウント制御」の画面が表示されたら、[許可](または [はい])をクリックします。
	- ・インストールプログラムが自動的に起動しない場合は、「セットアップディスク」CD-ROM の中の「InstMenu.exe」アイコンをダブルクリックしてください。
- **2** インストールメニュー画面から、[ドライバーインストール]をクリックします。
- **3** 使用許諾契約が表示されます。内容をよくお読みいただき、ご同意いただける 場合は、[同意する] をクリックします。 [同意しない]または[<戻る]をクリックすると、インストールメニュー画面に戻ります。
- **4** 「ローカル(USB 接続)」を選択して、[次へ]をクリックします。 「インフォメーションサーバー 5 キットを使用する」には、チェックを入れないでくだ さい。
- **5** インストール方法を選択して、[次へ]をクリックします。
	- ・「標準インストール」を選択した場合は、「GDI プリンター/スキャナードライバー」 がインストールされます。手順 9 へ進みます。
	- ・PCL プリンタードライバー、TiffMaker、PDFScanMaker をインストールするときは、 「カスタムインストール」を選択し、手順 6 に進みます。
- **6** インストールするドライバーを選択し、[次へ]をクリックします。 ・PCL プリンタードライバーは、PCL プリンターコントローラーキット(オプション品) が装着されていない場合は、インストールしても使用できません。
	- ・ドライバーの種類に関しては、「ドライバーとユーティリティーの紹介」(1-5 ページ) を参照してください。
- **7** PDFScanMaker をインストールする場合は、チェックボックスにチェック を入れ、[次へ]をクリックします。
- 
- **8** 手 順 7 で PDFScanMaker に チ ェ ッ ク を 入 れ た と き は、 続 い て PDFScanMaker プログラムのインストール先の指定、プログラムフォルダー の設定、ショートカットの設定をします。
- **9** [インストール]をクリックします。

インストール中に、「ソフトウェアのインストール」(Windows XP または Windows Server 2003 の場合)、「デジタル署名が見つかりませんでした」(Windows 2000 の 場合)、または「Windows セキュリティ」(Windows 7、Windows Server 2008、 Windows Server 2008 R2 の場合)の画面が表示される場合がありますが、機能上間 題はありませんので、[続行](Windows XP または Windows Server 2003 の場合)、 [はい](Windows 2000 の場合)、または[このドライバーソフトウェアをインストー ルします](Windows 7、Windows Server 2008、Windows Server 2008 R2 の場合) をクリックしてください。

**10** 以下の画面が表示されたら、USB ケーブルで本機とコンピューターを接続し ます。

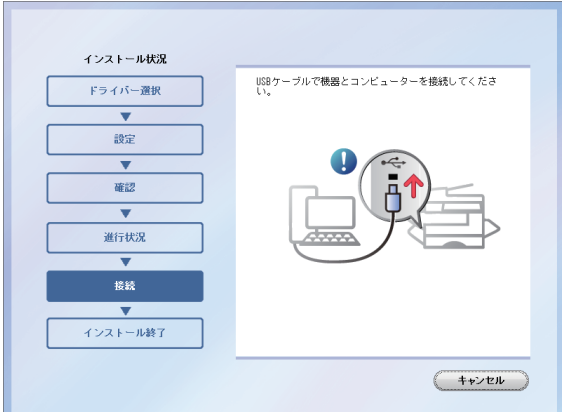

USB ケーブルを接続したときに、「新しいハードウェアの検出ウィザード」(Windows XP または Windows Server 2003 の場合)、または「デジタル署名が見つかりません でした」(Windows 2000の場合)の画面が表示された場合は、「『新しいハードウェア の検出ウィザード』または『デジタル署名が見つかりませんでした』の画面が表示され たら」(2-6 ページ)

の操作を行ってください。

#### **11** 「インストールが完了しました」と表示されたら、「完了]をクリックします。

■ 夕補足

増設給紙ユニットなどのオプション品が装着されている場合は、プリンターのプロパティ 画面を開いて、装着されているオプションを選択してください。設定のしかたは、「装着 オプションを設定する」(2-9 ページ)を参照してください。

#### □ デバイスのインストール設定を変更する

Windows 7 で USB 接続のインストールをする場合、ドライバーをインストールする前に以 下の設定にしておくと、インストールにかかる時間を短くすることができます。

#### ■!お願い

ドライバーのインストールが完了したら、デバイスのインストール設定を元に戻してください。

- **1** [スタート]メニューから「コンピューター」を右クリックして、「プロパティ」 を選択します。
- **2** 「システムの詳細設定」をクリックします。 「ユーザーアカウント制御」の画面が表示された場合は、[はい]をクリックします。
- **3** 「ハードウェア」タブをクリックし、[デバイスのインストール設定]をクリッ クします。

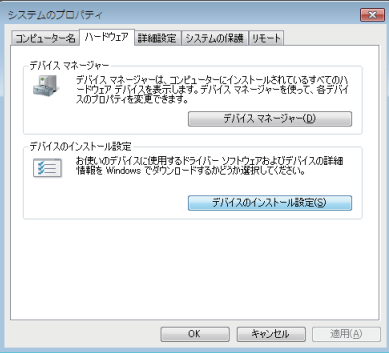

**4** 「いいえ、実行方法を選択します」を選択し、「Windows Update からドライ バー ソフトウェアをインストールしない」を選択します。

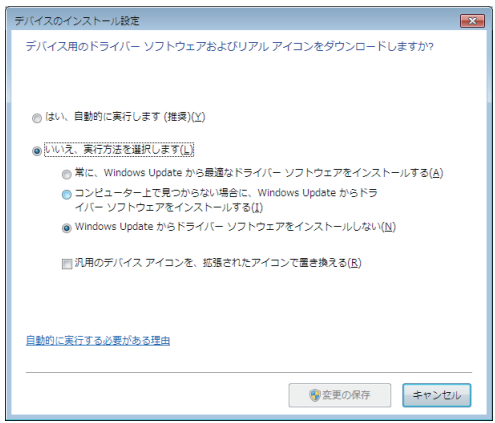

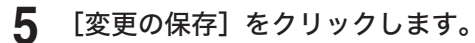

#### 『新しいハードウェアの検出ウィザード』または『デジタル署名が 見つかりませんでした』の画面が表示されたら

本機を USB ケーブルでコンピューターに接続したときに、「新しいハードウェアの検出ウィ ザード」または「デジタル署名が見つかりません」の画面が表示された場合は、以下の操作 を行ってください。

- Windows XP、または Windows Server 2003 の場合
- **1** 「新しいハードウェアの検出ウィザード」が表示されたら、「いいえ、今回は接 続しません」を選択して、「次へ】をクリックします。

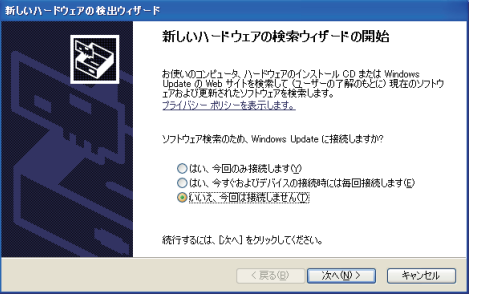

**2** 「一覧または特定の場所からインストールする(詳細)」を選択して、[次へ] をクリックします。

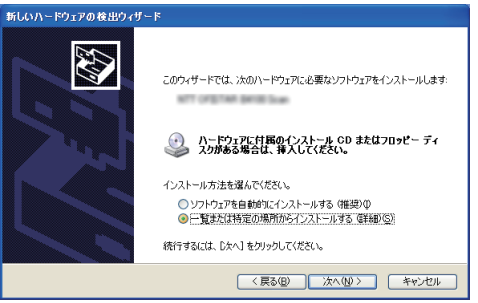

**3** 「次の場所を含める」を選択し、[参照]で CD-ROM ドライブを指定します。 「リムーバブル メディア(フロッピー、CD-ROM など)を検索」のチェックは外します。

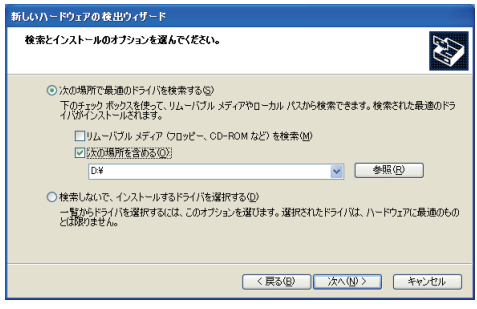

(この画面サンプルは、CD-ROM ドライブが D の場合のものです。お使いの CD-ROM ドライブに置き換えてお読みください)

**4** [次へ]をクリックします。

「ハードウェアのインストール」画面が表示された場合は、「続行】をクリックしてくだ さい。

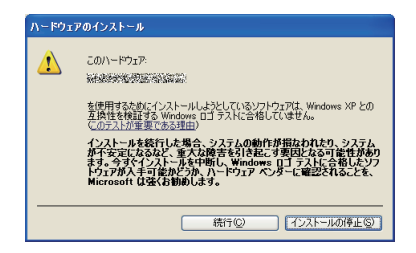

5 以下の画面が表示されたら [完了] をクリックします。

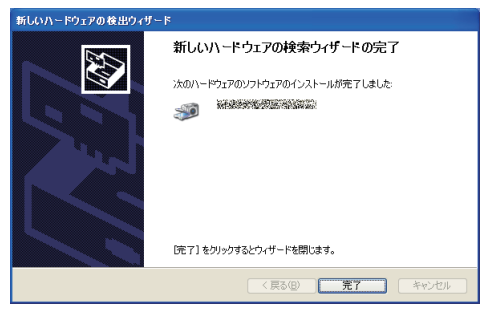

**6** 再度「新しいハードウェアの検出ウィザード」が表示されたら、手順 1 ~ 5 を繰り返します。

#### ● Windows 2000 Professional の場合

「デジタル署名が見つかりませんでした」画面が表示されることがあります。機能上問題 はありませんので、[はい]をクリックしてください。

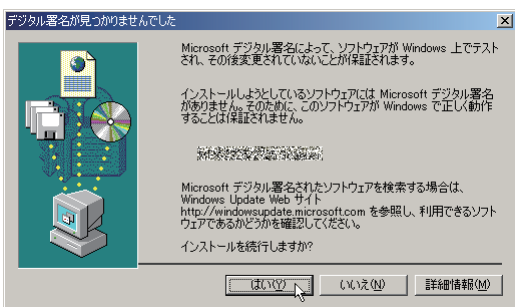

### <span id="page-16-0"></span>テストページを印刷する

プリンタードライバーが、正しくインストールできたかどうか確認するために、印字テスト をしてください。

**1** 以下の手順でプリンタードライバーのプロパティ画面を表示します。

Windows 7 の場合

- 1 [スタート]メニューから「デバイスとプリンター」をクリックし、デバイスとプリ ンター画面を表示します。
- 2 「プリンターと FAX」より、インストールしたプリンタードライバーのアイコンを 右クリックし、「プリンターのプロパティ」をクリックします。 ※本製品用のプリンタードライバーを2つ以上インストールしている場合は、「プリ ンターのプロパティ」を選択した後、目的のプリンタードライバーをクリックし ます。

Windows Vista / Windows Server 2008 / Windows Server 2008 R2 の場合

- 1 [スタート]メニューから「コントロールパネル」→「ハードウェアとサウンド」→ 「プリンタ」をクリックし、プリンタ画面を表示します。
- 2 インストールしたプリンタードライバーのアイコンを右クリックし、「プロパティ」 をクリックします。

Windows XP Professional / Windows Server 2003 の場合

- 1 [スタート]メニューから「プリンタと FAX」をクリックし、プリンタと FAX 画面 を表示します。
- 2 インストールしたプリンタードライバーのアイコンを右クリックし、「プロパティ」 をクリックします。

Windows XP Home Edition の場合

- 1 [スタート]メニューから「コントロールパネル」→「プリンタとその他のハードウェア」 →「プリンタと FAX」をクリックし、プリンタと FAX 画面を表示します。
- 2 インストールしたプリンタードライバーのアイコンを右クリックし、「プロパティ」 をクリックします。

Windows 2000 の場合

- 1 [スタート]メニューから「設定」→「プリンタ」をクリックし、プリンタ画面を表 示します。
- 2 インストールしたプリンタードライバーのアイコンを右クリックし、「プロパティ」 をクリックします。
- **2** [全般]タブにある[テストページの印刷]をクリックします。

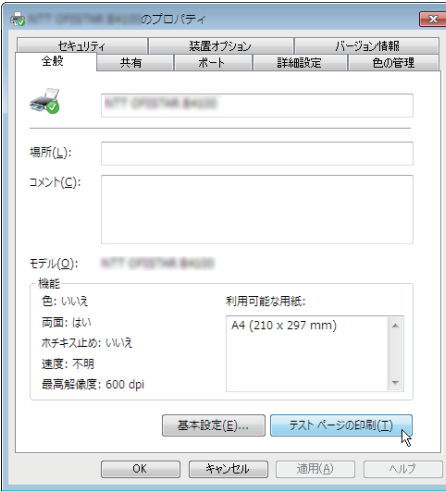

### <span id="page-17-0"></span>装着オプションを設定する

オプションを装着している場合は、プリンタードライバーでそのオプションを設定してくだ さい。

■ 日本 足

プリンタードライバーの設定を変更するには、コンピューターの管理者または管理者に属 するユーザーとしてログオンする必要があります。

**1** プリンタードライバーのプロパティ画面を表示します。

表示のしかたについては、「テストページを印刷する」(2-8 ページ)の手順 1 を参照 してください。

**2** オプションを装着している場合は、「装置オプション」タブをクリックします。

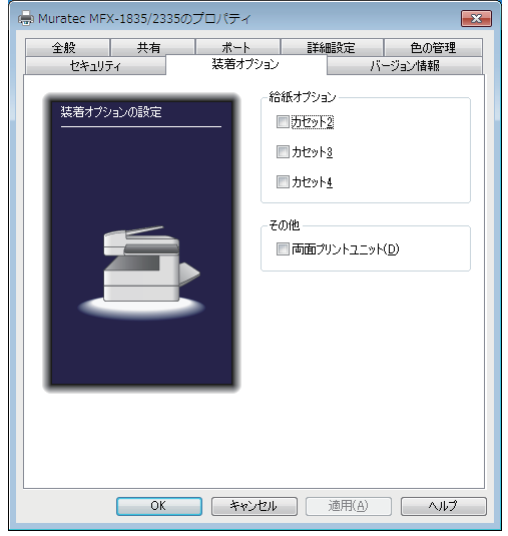

**3** 装着しているオプションをすべて設定したら、[OK]をクリックして、プリン タードライバーのプロパティ画面を閉じます。

## <span id="page-18-0"></span>プリンターの追加ウィザードでインストールする

通常はインストーラーからドライバーをインストールすることをお勧めしますが、以下のよ うな場合には、プリンターの追加ウィザードでインストールしてください。

- y 違う種類のプリンタードライバー(たとえば GDI や PCL)を、同じコンピューターに USB 接続でインストールしたいとき
- y ネットワークプリンタードライバーをインストールした後、プラグアンドプレイでドライ バーをインストールした場合に、正しいプリンタードライバーがインストールされなかっ たとき

#### □ 違う種類のプリンタードライバーを、同じコンピューターに USB 接続でインストールしたいとき

**1** 「セットアップディスク」 で1つ目のプリンタードライバーをインストールします。 「セットアップディスクからインストールする」(2-3 ページ)を参照してください。

#### **2** プリンターの追加ウィザードを表示します。

1つ目のプリンタードライバーをインストールした後、2 つ目以降のプリンタードライ バーをインストルーするために、プリンターの追加ウィザードを表示します。

Windows 7 の場合

[スタート]メニューから「デバイスとプリンター」をクリックしてデバイスとプリ ンター画面を表示し、「プリンターの追加」をクリックします。

Windows Vista / Windows Server 2008 / Windows Server 2008 R2 の場合

[スタート]メニューから「コントロールパネル」→「ハードウェアとサウンド」→「プ リンタ」をクリックしてプリンタ画面を表示し、「プリンタのインストール」をクリッ クします。

「コントロール パネル]がクラシック表示になっている場合は、「プリンタ]をダブ ルクリックしてプリンタ画面を表示し、「プリンタのインストール」をクリックします。

Windows XP Professional / Windows Server 2003 の場合

[スタート]メニューから「プリンタと FAX」をクリックしてプリンタと FAX 画面 を表示し、「プリンタのインストール」をクリックします。(Windows Server 2003 は、 「プリンタの追加」をダブルクリックします。) [次へ>]をクリックします。

Windows XP Home Edition の場合

「スタート]メニューから「コントロールパネル」→「プリンタとその他のハードウェア」→ 「プリンタと FAX」をクリックしてプリンタと FAX 画面を表示し、「プリンタのインストー ル」をクリックします。

Windows 2000 の場合

[スタート]メニューから「設定」→「プリンタ」をクリックしてプリンタ画面を表示し、 「プリンタの追加」をダブルクリックします。

#### **3** 接続方法で、ローカルプリンターを選択します。

Windows 7 / Windows Vista / Windows Server 2008 / Windows Server 2008 R2 の場合 インストールするプリンターの種類の選択で、「ローカルプリンタを追加します]を クリックします。

Windows Server 2008、Windows Server 2008 R2 の場合は、先に「探している プリンタはこの一覧にありません」をクリックします。

Windows XP / Windows Server 2003 の場合

[このコンピュータに接続されているローカル プリンタ] を選択し、[次へ >] をクリッ クします。

「プラグ アンド プレイ対応プリンタを自動的に検出してインストールする]のチェッ クは外しておきます。

Windows 2000 の場合

[ローカル プリンタ] を選択し、[次へっ] をクリックします。 「プラグ アンド プレイ プリンタを自動的に検出してインストールする]のチェックは外 しておきます。

**4** プリンターポートの選択で、接続する USB ポートを選択し、[ 次へ >] をクリッ クします。

Windows 7 / Windows Vista / Windows Server 2008 / Windows Server 2008 R2 の場合 [既存のポートを使用]をクリックし、接続する USB ポートを選択します。

Windows XP / Windows Server 2003 の場合 「次のポートを使用]をクリックし、接続するUSB ポートを選択します。

Windows 2000 の場合

[ローカル プリンタ]を選択し、[次へ >]をクリックします。

**5** 「セットアップディスク」 CD-ROM が CD-ROM ドライブに入っていること を確認し、[ディスク使用] をクリックします。

**6** [参照]をクリックして、「セットアップディスク」 CD-ROM 内のフォルダー を指定し、[開く]をクリックします。

ドライバーの種類に関しては、「ドライバーとユーティリティーの紹介」(1-5 ページ) を参照してください。

- ・GDI プリンタードライバーをインストールする場合 D:¥Package¥JPN¥M1835\_2335¥GDI¥INSTDATA¥Printer¥WindowsDriver
- ・PCL5e プリンタードライバーをインストールする場合 D:¥Package¥JPN¥M1835\_2335¥PCL¥INSTDATA¥Printer¥5e¥WindowsDriver

・PCL6 プリンタードライバーをインストールする場合 D:¥Package¥JPN¥M1835\_2335¥PCL¥INSTDATA¥Printer¥6¥WindowsDriver 上記は CD-ROM ドライブが D の場合の例です。

- **7** [OK]をクリックします。
- **8** 選択したドライバーに間違いがないか確認し、[次へ] をクリックします。

**9** 表示される画面の指示に従って、インストールを完了します。 ドライバーのインストールが完了すると、プリンター画面にプリンターのアイコンが追 加されます。

- ネットワークプリンタードライバーをインストールした後、プラグ アンドプレイでドライバーをインストールした場合に、正しいプリ ンタードライバーがインストールされなかったとき
	- **1** 正しくインストールされなかったプリンタードライバーを削除します。 プリンターアイコンを右クリックして、「削除」を選択します。Windows 7 の場合は、「デ バイスの削除」を選択します。
	- **2** プリンターの追加ウィザードで、目的のプリンタードライバーをインストールします。 インストールのしかたは、「違う種類のプリンタードライバーを、同じコンピューターに USB 接続でインストールしたいとき」(2-10 ページ)の手順 2 以降を参照してください。

<span id="page-20-0"></span>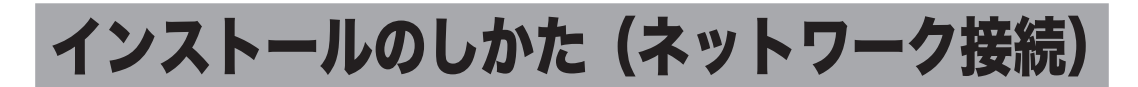

本機をネットワーク接続でお使いになる場合のインストール方法を説明しています。

USB ケーブルで本機とコンピューターを接続してお使いになる場合は、「インストールのし かた(USB 接続)」(2-3 ページ)を参照してください。

## インストール作業の流れ

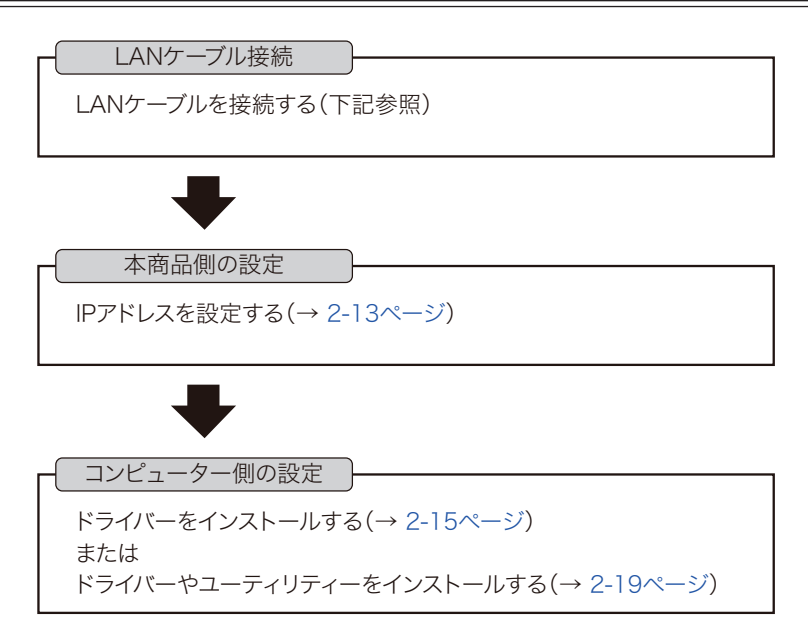

## LAN ケーブルを接続する

本商品をEthernetネットワークに接続するためには、LANケーブル(10Base-T/100Base-TX 適合のツイストペアケーブル)が必要です(本商品には付属していません)。

- **1** 本製品の左後ろ側にあるネットワークポートに、LAN ケーブルを接続します。 ネットワーク ハブ LANケーブル 国帅
- **2** LAN ケーブルのもう一方を、ネットワークハブに接続します。 詳しくは、ネットワーク管理者にご確認ください。

### <span id="page-21-0"></span>IP アドレスを設定する

本機をネットワークに接続するには、IP アドレスの設定が必要です。 IP アドレスの設定を間違えると、正しくネットワークに接続できません。 本機に設定できる IP アドレスを、ネットワーク管理者に確認してください。

#### ネットワーク上に DHCP サーバーがある場合

ネットワーク上に DHCP サーバーがある場合は、本機をネットワークに接続したとき、 自動的に IP アドレスが割り当てられます。

本機に設定された IP アドレスは、以下の手順で確認できます。

- 1 〈メニュー/機器設定登録〉を押します。
- 2 「機器情報」を選択し、「確定】を押します。
- 3 「ネットワーク設定」を選択し、[確定]を押します。

#### ■ 夕補足

DHCP サーバーから割り当てられる IP アドレスは、固定 IP アドレスになるようにネットワー ク管理者に依頼してください。動的 IP アドレス(本機をネットワークに接続し直すと IP ア ドレスが変わります)の場合は、IP アドレスが変更されるたびにプリンタードライバーの印 刷先ポート設定の変更が必要になります。詳しくは、ネットワーク管理者に相談してください。

#### □ ネットワーク トに DHCP サーバーがない場合

ネットワーク上に DHCP サーバーがない場合は、手動で本機に IP アドレスを設定します。 また、社内ネットワーク管理者から決められた固有の IP アドレスを設定するように指示され た場合も、手動で IP アドレスを設定してください。

#### ■ 口補足

ここでは、ネットワークプリンターキット(オプション品)を装着した場合の設定について 説明します。Information server 5(オプション品)をお使いの場合のネットワーク設定に ついては、『Information server 編』第 3 章の「接続環境を設定をする」の「ネットワーク 環境を設定する」を参照してください。

- **1** 〈メニュー/機器設定登録〉を押します。
- **2** [機器設定]を押します。
- **3** 「機器管理」を選択し、[確定]を押します。
- **4** 「ネットワーク設定」を選択し、[確定]を押します。
- **5** 「TCP/IP 設定」を選択し、[確定]を押します。
- **6** 「IP アドレス自動取得」を選択し、[確定]を押します。
- **7** 「OFF」を選択して、[確定]を押します。
- **8** 「IP アドレス」を選択して、[確定]を押します。
- **9** テンキーで IP アドレスを入力し、[確定]を押します。 カーソルキーでカーソルを移動できます。
- 必要に応じて、サブネットマスク、ゲートウェイアドレスを設定します。
- 設定が完了したら、待機画面が表示されるまで繰り返し[閉じる]を押します。

### <span id="page-23-0"></span>ドライバーをインストールする(ネットワークプリン ターキットが装着されている場合)

ネットワークプリンターキット(オプション品)が装着されている場合のインストールの方 法について説明しています。 Information server 5(オプション品)が装着されている場合は、 「ドライバーやユーティリティーをインストールする(Information server 5 が装着されて いる場合)」(2-19 ページ)を参照してください。

■ 口補足

ドライバーをインストールするには、コンピューターの管理者または管理者に属するユーザー としてログオンしてください。

**1** コンピューターの電源を入れ、「セットアップディスク」CD-ROM を入れます。 ・インストールプログラムが自動的に起動し、インストールメニュー画面が表示されます。 ・Windows Vista、Windows Server 2008、Windows Server 2008 R2、 ま た は Windows 7 をお使いの場合で、自動再生の画面が表示されたときは、[InstMenu.exe の実行]をクリックします。「ユーザーアカウント制御」の画面が表示されたら、[許可] (または[はい])をクリックします。

・インストールプログラムが自動的に起動しない場合は、「セットアップディスク」CD-ROM の中の「InstMenu.exe」アイコンをダブルクリックしてください。

- **2** インストールメニュー画面から、[ドライバーインストール]をクリックします。
- **3** 使用許諾契約が表示されます。内容をよくお読みいただき、ご同意いただける 場合は、「同意する]をクリックします。

[同意しない]または[<戻る]をクリックすると、インストールメニュー画面に戻ります。

- **4 「ネットワーク(有線 LAN 接続)」を選択して、[次へ]をクリックします。** 「インフォメーションサーバー 5 キットを使用する」には、チェックを入れないでくだ さい。
- **5** インストール方法を選択して、[次へ]をクリックします。 ・「標準インストール」を選択した場合は、「GDI プリンタードライバー」、「スキャナー ドライバー」がインストールされます。手順 9 へ進みます。
	- ・「カスタムインストール」を選択した場合は、手順 6 に進みます。
- **6** インストールするドライバーを選択し、[次へ]をクリックします。
	- ・ファクスドライバーは、Information server 5(オプション品)が装着されていない 場合は、インストールしても使用できません。
	- ・PCL プリンタードライバーは、PCL プリンターコントローラーキット(オプション品) が装着されていない場合は、インストールしても使用できません。
- **7** PDFScanMaker をインストールする場合は、チェックボックスにチェック を入れ、[次へ]をクリックします。
	- ・「インフォモニター」、「スキャン to プリントモニター」、「カバーページエディター」は、 Information server 5 (オプション品)が装着されていない場合は、インストールし ても使用できません。
	- ・ユーティリティーの種類に関しては、「ドライバーとユーティリティーの紹介」(1-5 ページ)を参照してください。
- **8** 手 順 7 で PDFScanMaker に チ ェ ッ ク を 入 れ た と き は、 続 い て PDFScanMaker プログラムのインストール先の指定、プログラムフォルダー の設定、ショートカットの設定をします。

**9** 本機の IP アドレスを入力し、[次へ]をクリックします。

[検索]をクリックして、ネットワーク上の機器を検索することもできます。

1 [検索] をクリックします。

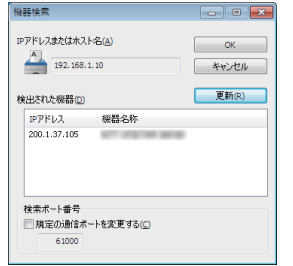

2 [更新]をクリックします。 プリンターの検索が開始されます。 「Windows セキュリティの重要な警告」が表示された 場合は、「ブロックを解除する]または「アクセスを 許可する]をクリックします。その後、再度「更新] をクリックします。 もし誤って、[ブロックを解除する]または[アクセ スを許可する]以外をクリックした場合は、「Windows ファイアウォール ブロックについて」(2-17 ページ) を参照してブロックを解除してください。 3 接続する機器を選択して、[OK]をクリックします。

#### **10** [インストール]をクリックします。

インストール中に、「ソフトウェアのインストール」(Windows XP または Windows Server 2003 の場合)、「デジタル署名が見つかりませんでした」(Windows 2000 の 場合)、または「Windows セキュリティ」(Windows 7、Windows Server 2008、 Windows Server 2008 R2 の場合)の画面が表示される場合がありますが、機能上 問題はありません。

[続行](Windows XP または Windows Server 2003 の場合)、[はい](Windows 2000 の場合)、または[このドライバーソフトウェアをインストールします](Windows 7、Windows Server 2008、Windows Server 2008 R2 の場合)をクリックしてくだ さい。

- **11** 「インストールが完了しました」と表示されたら、「完了]をクリックします。
- **12** プリンタードライバーをインストールしたときは、続けて「ユーザー認証」、 「セキュリティープリントテスト印刷」の設定画面が表示されますが、[閉じる] をクリックして、画面を閉じます。

■ 口補足

- y 増設給紙ユニットなどのオプション品が装着されている場合は、プリンターのプロパティ 画面を開いて、装着されているオプションを選択してください。設定のしかたは、「装着オ プションを設定する」(2-9 ページ)を参照してください。
- y Windows コンピューターをプリントサーバーとし、本機をネットワーク共有プリンターと して使用する場合は、プリントサーバーとなるコンピューターでプリンターの共有設定を 行い、クライアント側のコンピューターでドライバーをインストールできるようにします。 詳しくは、「ネットワーク共有プリンターとして使用する」(2-25 ページ)を参照してくだ さい。

#### Windows ファイアウォール ブロックについて

ドライバーインストール時に「Windows セキュリティの重要な警告」が表示されたとき、 誤って、「ブロックを解除する]、または「アクセスを許可する]以外をクリックした場合は、 以下の手順でブロックを解除してください。

#### !お願い

Windows ファイアウォールの設定についてよくわからない場合は、操作を中止し、ネットワー ク管理者にご相談ください。

#### Windows 7 の場合

- 1 [スタート]メニューから「コントロールパネル」→「システムとセキュリティ」 →「Windows ファイアウォール」→画面左側にある「Windows ファイアウォー ルを介したプログラムまたは機能を許可する」をクリックします。
- 2 [設定の変更]をクリックし、「Network Device Search Application」にチェッ クを入れ、[OK]をクリックします。

#### Windows Vista、Windows Server 2008、Windows Server 2008 R2 の場合

- 1 [スタート]メニューから「コントロールパネル」→「セキュリティ」→「Windows ファイアウォール」→画面左側にある「Windows ファイアウォールによるプロ グラムの許可」をクリックします。 ※コントロールパネル画面の表示方法を、「クラッシック表示」にしている場合は、 コントロールパネル画面で「Windows ファイアウォール」をダブルクリックし、 画面左側にある「Windows ファイアウォールによるプログラムの許可」をク リックします。
- 2 「例外」タブをクリックします。
- 3 「Network Device Search Application」にチェックを入れ、[OK]をクリック します。

#### Windows XP の場合

- 1 [スタート] メニューから「コントロールパネル」→「セキュリティ センター」 →「Windows ファイアウォール」の順にクリックします。 ※コントロールパネル画面の表示方法を、「クラッシック表示」にしている場合は、 コントロールパネルの画面で「Windows ファイアウォール」をダブルクリッ クします。
- 2 「例外」タブをクリックします。
- 3 「Network Device Search Application」のチェックボックスにチェックマーク を入れ、[OK]をクリックします。

#### □ Windows 2000 の標準 TCP/IP ポート設定

Windows 2000 で標準 TCP/IP ポートをお使いの場合は、プリンター通信トラブルを回避す るために、「SNMP ステータスを有効にする」を無効にしてください。

- **1** [スタート]メニューから→[設定]→[プリンタ]をクリックします。
- **2** 本機のプリンターアイコンを右クリックし、[プロパティ]をクリックします。
- **3** 「ポート」タブをクリックし、[ポートの構成]をクリックします。

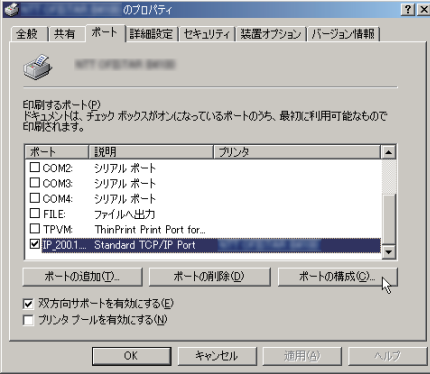

**4** 「SNMP ステータスを有効にする」のチェックを外して、設定を無効にします。

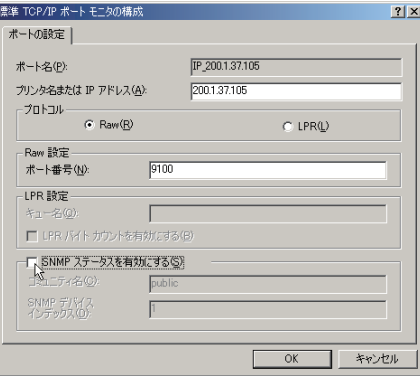

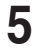

**5** [OK]をクリックします。

### <span id="page-27-0"></span>ドライバーやユーティリティーをインストールする (Information server 5 が装着されている場合)

Information server 5 (オプション品)が装着されている場合のインストールの方法につい て説明しています。ネットワークプリンターキット(オプション品)が装着されている場合 は、「ドライバーをインストールする(ネットワークプリンターキットが装着されている場合)」 (2-15 ページ)を参照してください。

#### ■ 口補足

ドライバーをインストールするには、コンピューターの管理者または管理者に属するユーザー としてログオンしてください。

**1** コンピューターの電源を入れ、「セットアップディスク」CD-ROM を入れます。 ・インストールプログラムが自動的に起動し、インストールメニュー画面が表示されます。 ・Windows Vista、Windows Server 2008、Windows Server 2008 R2、 ま た は Windows 7 をお使いの場合で、自動再生の画面が表示されたときは、[InstMenu.exe の実行]をクリックします。「ユーザーアカウント制御」の画面が表示されたら、[許可] (または[はい])をクリックします。

・インストールプログラムが自動的に起動しない場合は、「セットアップディスク」CD-ROM の中の「InstMenu.exe」アイコンをダブルクリックしてください。

- **2** インストールメニュー画面から、[ドライバーインストール]をクリックします。
- **3** 使用許諾契約が表示されます。内容をよくお読みいただき、ご同意いただける 場合は、「同意する]をクリックします。

[同意しない]または[<戻る]をクリックすると、インストールメニュー画面に戻ります。

- **4** 「ネットワーク(有線 LAN 接続)」を選択します。
- **5** 「インフォメーションサーバー 5 キットを使用する」にチェックを入れ、[次へ] をクリックします。
- **6** インストール方法を選択して、[次へ]をクリックします。 ・「標準インストール」を選択した場合は、「GDI プリンタードライバー」、「スキャナー ドライバー」、「ファクスドライバー」、「インフォモニター」、「カバーページエディター」 がインストールされます。手順 9 へ進みます。 ・「カスタムインストール」を選択した場合は、手順 7 に進みます。
- **インストールするドライバーを選択し、「次へ]をクリックします。** PCL プリンタードライバーは、PCL プリンターコントローラーキット(オプション品) が装着されていない場合は、インストールしても使用できません。
- **8 インストールするユーティリティーを選択し、[次へ]をクリックします。** ・ユーティリティーをインストールしない場合は、チェックを外して手順 13 へ進みます。 ・ユーティリティーの種類に関しては、「ドライバーとユーティリティーの紹介」(1-5 ページ)を参照してください。
- **9** ユーティリティーのインストール場所を指定し、[次へ]をクリックします。 [参照]をクリックすると、「フォルダーの参照」ダイアログが表示され、インストール の場所を指定できます。
- **1∩** プログラムフォルダーを選択し、[次へ] をクリックします。 ユーティリティーを登録するプログラムフォルダーを選択します。プログラムフォル ダーの名前を変えるときは、フォルダー名を入力します。

**11** コンピューター起動時に自動で起動させたいユーティリティーにチェックを入 れ、[次へ]をクリックします。

この手順は、「インフォモニター」または「スキャン to プリントモニター」をインストー ルするときだけ表示されます。

**12** コンピューターのデスクトップにショートカットを作成したいユーティリ ティーにチェックを入れ、「次へ】をクリックします。

13 本機の IP アドレスを入力し、[次へ]をクリックします。

コンピューターのデスクトップに Information server へのショートカットを作成する 場合は、「Information server へのショートカットを作成」にチェックを入れます。

[検索]をクリックして、ネットワーク上の機器を検索することもできます。

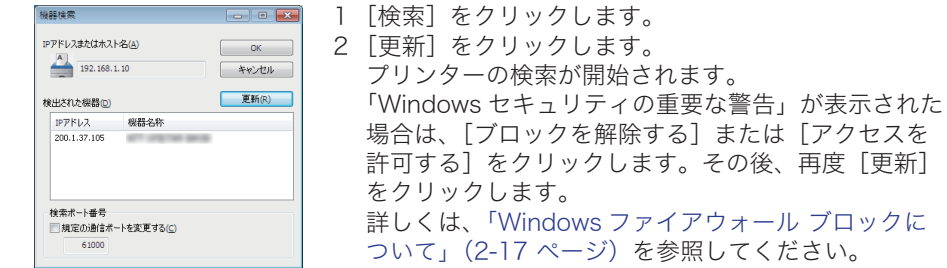

3 接続する機器を選択して、[OK]をクリックします。

#### **14[**インストール]をクリックします。

インストール中に、「ソフトウェアのインストール」(Windows XP または Windows Server 2003 の場合)、「デジタル署名が見つかりませんでした」(Windows 2000 の 場合)、または「Windows セキュリティ」(Windows 7、Windows Server 2008、 Windows Server 2008 R2 の場合)の画面が表示される場合がありますが、機能上問 題はありませんので、[続行](Windows XP または Windows Server 2003 の場合)、 [はい](Windows 2000 の場合)、または[このドライバーソフトウェアをインストー ルします](Windows 7、Windows Server 2008、Windows Server 2008 R2 の場合) をクリックしてください。

- **15** 「インストールが完了しました」と表示されたら、[完了]をクリックします。 プリンタードライバー、またはファクスドライバー、またはインフォモニターをインス トールしたときは、続けて「ユーザー認証」、「セキュリティープリントテスト印刷」、「イ ンフォモニター設定」の設定ができます。
- **16** 必要に応じて、「ユーザー認証」、「セキュリティープリントテスト印刷」、「イ ンフォモニター設定」を行います。 ・「ユーザー認証」→「認証ユーザーを設定する」(2-21 ページ)、 ・「インフォモニター設定」→「インフォモニターの監視ユーザーを設定する」(2-22 ページ)、
	- ・「セキュリティープリントテスト印刷」→「セキュリティープリントのテスト印刷をする」(2-23 ページ)

#### **17** [閉じる] をクリックして、インストールを終了します。

#### ■ 口補足

- y 増設給紙ユニットなどのオプションが装着されている場合は、プリンターのプロパティ画 面を開いて、装着されているオプションを選択してください。設定のしかたは、「装着オプ ションを設定する」(2-9 ページ)を参照してください。
- y Windows コンピューターをプリントサーバーとし、本機をネットワーク共有プリンターと して使用する場合は、プリントサーバーとなるコンピューターでプリンターの共有設定を 行い、クライアント側のコンピューターでドライバーをインストールできるようにします。 詳しくは、「ネットワーク共有プリンターとして使用する」(2-25 ページ)を参照してくだ さい。

#### □ 認証ユーザーを設定する

プリンタードライバー、またはファクスドライバー、インフォモニターをインストールした ときは、ドライバーのインストール直後に以下の画面が表示されます。

[ユーザー認証]で認証ユーザーを設定すると、プリンタードライバー(PCL プリンタード ライバーを除く)やファクスドライバーで設定できる認証ユーザーを一度に設定できます。

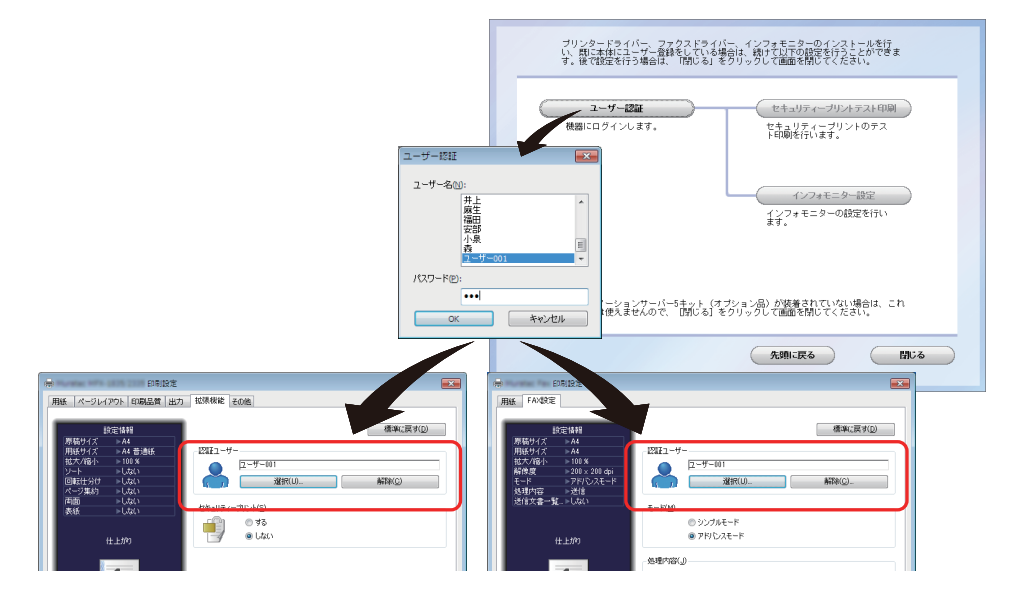

- **1** [ユーザー認証]をクリックします。
- **2** ユーザー名を選択し、パスワードを入力します。

#### **3** [OK]を押します。

インストールしたプリンタードライバー(PCL プリンタードライバーを除く)、ファク スドライバーの認証ユーザー設定に、選択したユーザーが設定されます。

#### !お願い

- Information server 5 (オプション品)が装着されていない場合は、この機能は使えませ んので、「閉じる]をクリックして画面を閉じてください。
- y 認証ユーザーを設定するためには、あらかじめ Information server 5 にユーザーを登録し ておく必要があります。ユーザー登録のしかたについては、『Information server 編』第 3 章の「使用するユーザーを登録する」を参照してください。

#### □ インフォモニターの監視ユーザーを設定する

プリンタードライバー、またはファクスドライバー、インフォモニターをインストールした ときは、ドライバーのインストール直後に以下の画面が表示されます。 [インフォモニター設定]で監視ユーザー設定をすると、インフォモニター起動時の設定を省 けます。

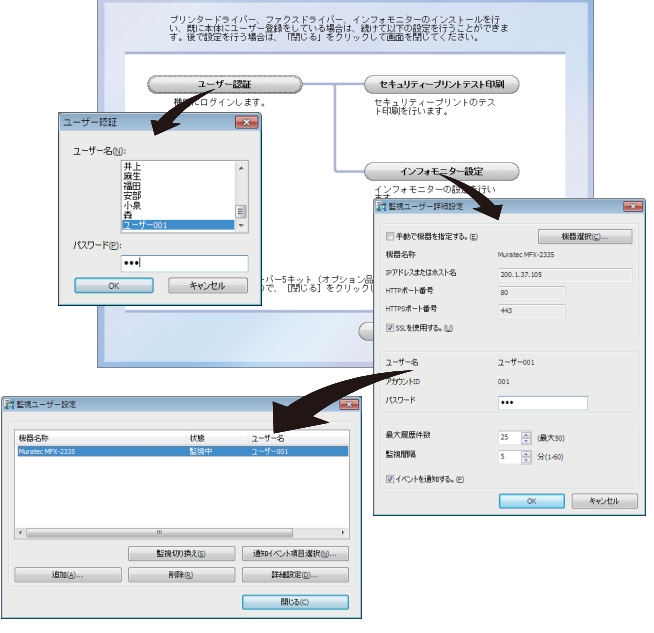

インフォモニターの「監視ユーザー設定」画面

- **1** 「ユーザー認証]をクリックします。
- **2** ユーザー名を選択し、パスワードを入力します。
- **3** [OK]を押します。
- **4** [インフォモニター設定]をクリックします。

#### **5** 設定内容を確認し、[OK]を押します。 ・インフォモニターの監視ユーザーとして、選択したユーザーが設定されます。 ・インフォモニターの詳細設定については、『Information server 編』第 4 章の「発生 したイベントを管理する(インフォモニター)」を参照してください。

#### ■!お願い

- Information server 5 (オプション品)が装着されていない場合は、この機能は使えませ んので、[閉じる]をクリックして画面を閉じてください。
- y ユーザー認証するためには、あらかじめ Information server 5 にユーザーが登録されてい ないと利用できません。ユーザー登録のしかたについては、『Information server 編』第 3 章の「使用するユーザーを登録する」を参照してください。

#### □ セキュリティープリントのテスト印刷をする

プリンタードライバー、またはファクスドライバー、インフォモニターをインストールした ときは、ドライバーのインストール直後に以下の画面が表示されます。 セキュリティープリントのテスト印刷をしたい場合は、[セキュリティープリントテスト印刷] をクリックします。

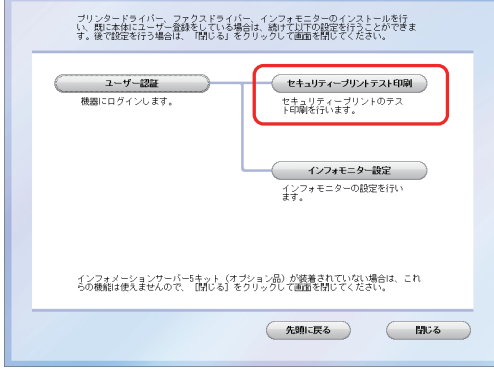

#### !お願い

- Information server 5 (オプション品)が装着されていない場合は、この機能は使えませ んので、[閉じる]をクリックして画面を閉じてください。
- y ユーザー認証するためには、あらかじめ Information server 5 にユーザーが登録されてい ないと利用できません。ユーザー登録のしかたについては、『Information server 編』第 3 章の「使用するユーザーを登録する」を参照してください。
- **1** 「ユーザー認証]をクリックします。
- **2** [セキュリティープリントテスト印刷]をクリックします。
- **3** 本機にログインします。

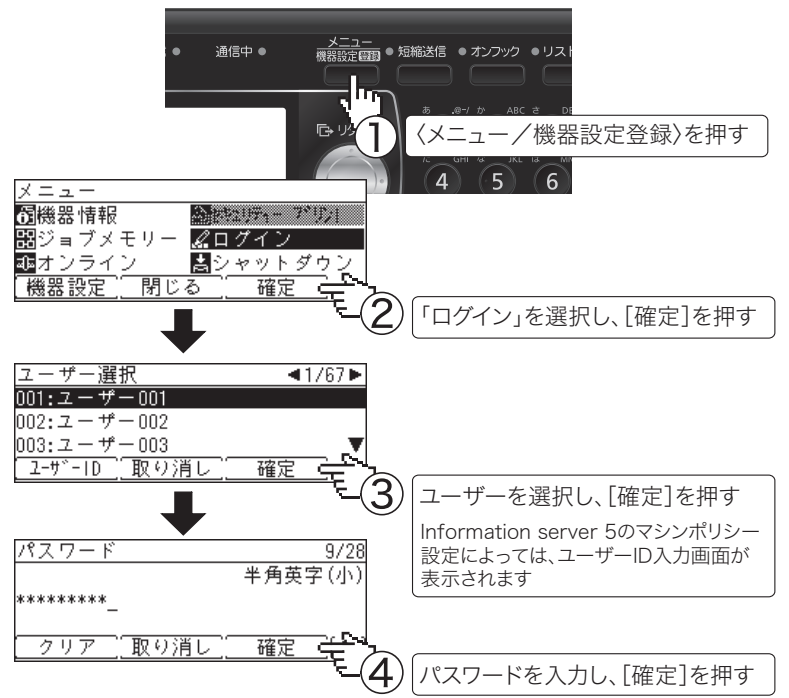

**4** セキュリティープリント指示をします。

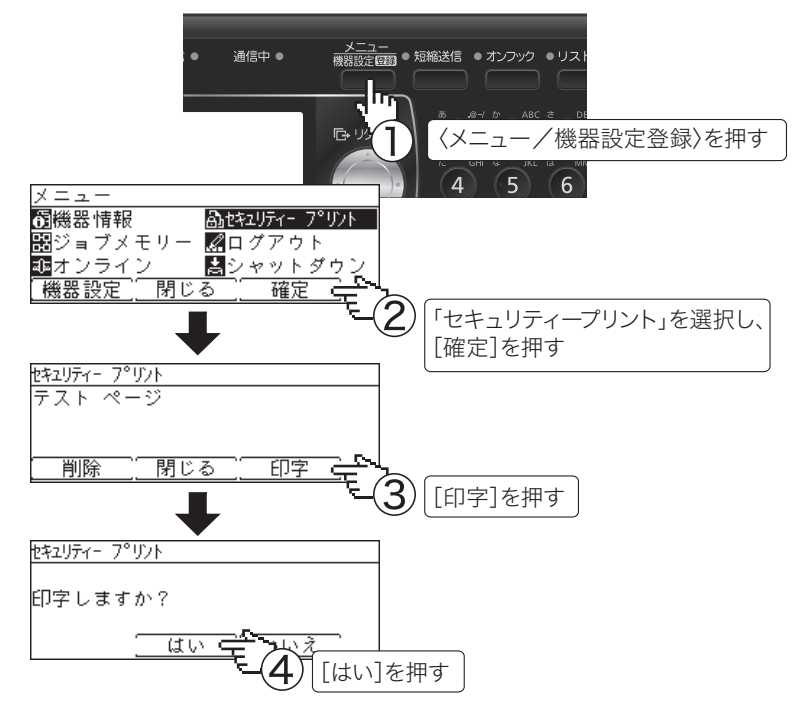

**5** ログアウトします。

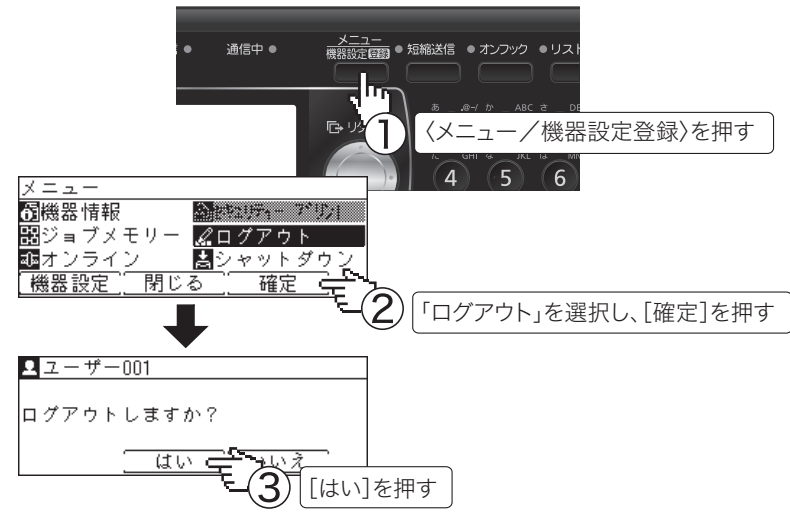

■ 【7補足

- y プリントした後、セキュリティープリント文書は本機のメモリーから削除されます。
- y セキュリティープリントの操作後は、必ずログアウトしてください。

## <span id="page-33-0"></span>ネットワーク共有プリンターとして使用する

Windows コンピューターをプリントサーバーとし、プリントサーバーに接続された本製品を ネットワーク共有プリンターとして使用する場合は、プリントサーバーでプリンターの共有 設定を行い、クライアント側のコンピューターでドライバーをインストールします。

#### ■ 口補足

- y プリントサーバーについての詳細設定は、お使いの Windows の取扱説明書やオンライン ヘルプなどを参照してください。
- y ここで説明している「プリントサーバー」とは、本製品に直接接続された Windows コン ピューターのことです。「クライアント側のコンピューター」とは、プリントサーバーと 同じネットワークに接続されているほかの Windows コンピューターのことです。
- クライアント側のコンピューターでは、プリントサーバーにインストールされているプリ ンタードライバーをインストールします。

#### □ プリントサーバーでプリンターを共有する

以下の説明画面は、Windows Sever 2008 のものです。お使いの Windows のバージョンに よって画面は異なります。

- **1** プリントサーバーにドライバーをインストールします。 「インストールのしかた(ネットワーク接続)」(2-12 ページ)を参照してください。
- **2** インストールしたプリンターのアイコンを右クリックして、「共有」をクリッ クします。

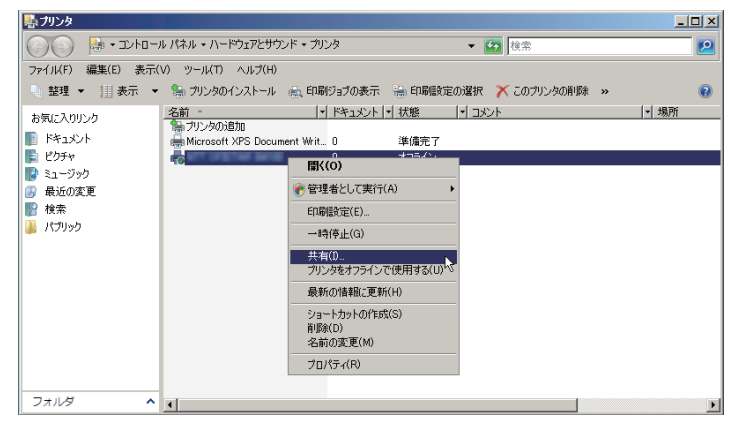

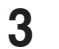

**3** [共有オプションの変更]をクリックします。

「ユーザーアカウント制御」の画面が表示されたら、[続行]をクリックします。

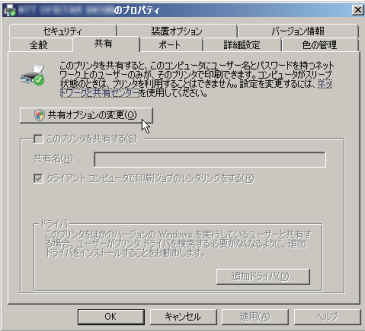

#### **4** 「このプリンタを共有する」にチェックを入れます。

必要に応じて共有名を変更します。

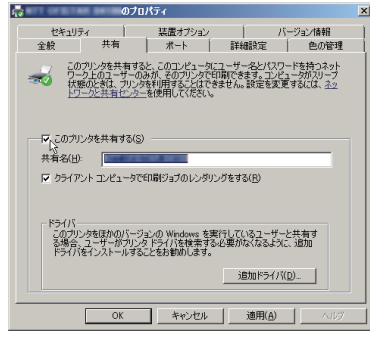

#### ■ 口補足

クライアント側のコンピューターがプリントサーバーとは違うバージョンの Windows を実行している場合は、[追加ドライバ]をクリックして、追加ドライバーをインストー ルします。

- 1 [追加ドライバ (D)] をクリックします。
- 2 追加ドライバーをインストールするシステムにチェックマークを入れ、「OKI をク リックします。

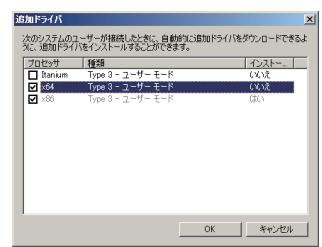

3「セットアップディスク」を CD-ROM ドライブに入れ、以下のフォルダーを指定し ます。

ドライバーの種類に関しては、「ドライバーとユーティリティーの紹介」(1-5 ページ) を参照してください。

- ・ GDI プリンタードライバーをインストールする場合 D:¥Package¥JPN¥M1835\_2335¥GDI¥INSTDATA¥Printer¥WindowsDriver
- ・ PCL 5e プリンタードライバーをインストールする場合 D:¥Package¥JPN¥M1835\_2335¥PCL¥INSTDATA¥Printer¥5e¥WindowsDriver
- ・ PCL 6 プリンタードライバーをインストールする場合 D:¥Package¥JPN¥M1835\_2335¥PCL¥INSTDATA¥Printer¥6¥WindowsDriver 上記は CD-ROM ドライブが D の場合の例です。
- 4 画面の指示に従ってドライバーをインストールします。

**5** [OK]をクリックします。

#### □ クライアント側のコンピューターでインストールする

プリントサーバー名とプリンターの共有名称をネットワーク管理者に確認してください。

**1** ネットワークコンピューターの画面で、プリントサーバーをダブルクリックし ます。

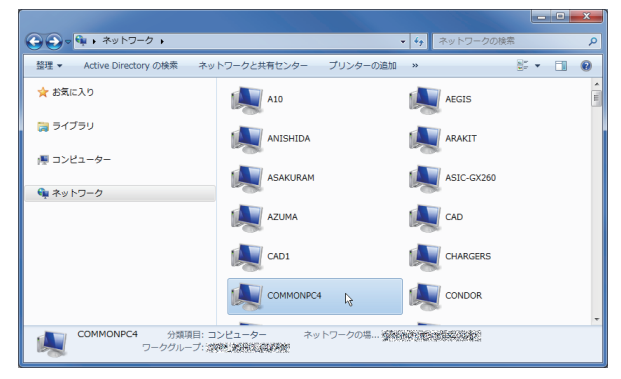

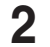

**2** 共有プリンターをダブルクリックします。 自動的にプリンタードライバーがインストールされます。

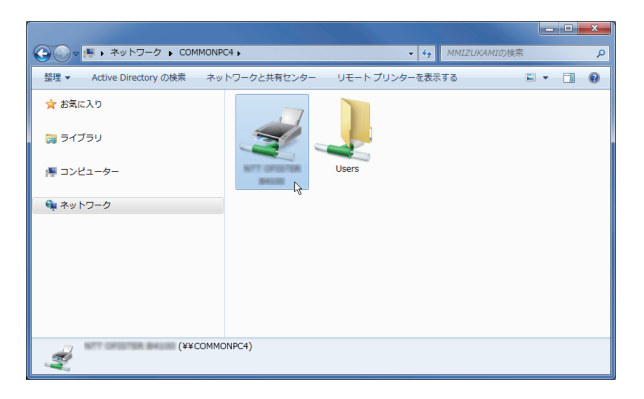

## <span id="page-36-0"></span>IPP(Internet Printing Protocol)印刷をする

- y Information server 5(オプション品)が装着されていない場合は、この機能は使えません。
- y IPP 印刷をするには、事前に HTTP プロトコルが使用できるネットワーク環境であること を確認してください。
- IPP 印刷をするには、IP アドレスの設定が必要です。(→ 2-13 ページ)
- y Information server 5 画面から、IPP ポートの使用を有効にしてください。「機器設定/情 報 画面」から、「機器管理設定」→「セキュリティー設定」→「マシンポリシー設定」の 画面を開き、「サービス設定」にある「PC プリント」で IPP を ON にします。
- y HTTP ポート番号を初期値の「80」から変更している場合は、インストール時の URL を 以下のように入力してください。y

(例)http://xxx.xxx.xxx.xxx:631/ipp(HTTP ポート番号を「631」に変更した場合)

- y GDI プリンタードライバーをご利用の場合、拡大/縮小機能と集約/小冊子機能は使用で きません。
- y FAX ドライバーをご利用の場合、拡大/縮小機能は使用できません。
- Windows Server 2008 / Windows Server 2008 R2 をお使いの場合 Windows Server 2008 をお使いの場合、プリンタードライバーのインストールを行う前

に以下の設定を行う必要があります。

- **1** [スタート]をクリックします。
- **2** [管理ツール]から[サーバーマネージャ]を選択します。 ユーザーアカウント制御の画面が表示されたら、[続行]または[はい]をクリックします。
- **3** サーバーマネージャー画面の[機能の概要]から、[機能の追加]を選択します。
- **4** [インターネット印刷クライアント]にチェックして機能をインストールします。
- **5** コンピューターを再起動します。

#### IPP ポートの追加

 (Windows Vista/Windows 7/Windows Server 2008/ Windows Server 2008 R2 の場合)

**1** 「セットアップディスク」を、コンピューターの CD-ROM ドライブにセット します。

インストーラー画面が表示された場合は、[閉じる]を押して終了させます。

- **2** [スタート]メニューから「コントロールパネル」をクリックします。
- **3 [**ハードウェアとサウンド]のプリンター画面を開きます。

・Windows Vista/Server 2008/Server 2008 R2 の場合 [ハードウェアとサウンド]の[プリンタ]をクリックします。[コントロール パネル] がクラシック表示になっている場合は、[プリンタ]をダブルクリックします。

・Windows 7 の場合 [ハードウェアとサウンド]の[デバイスとプリンターの表示]をクリックします。[コ ントロール パネル]がアイコン表示になっている場合は、[デバイスとプリンター] をクリックします。

**4** 「プリンターの追加」ウィザードを表示させます。

・Windows Vista/Server 2008/Server 2008 R2 の場合

ツールバーの[プリンタのインストール]をクリックします。

・Windows 7 の場合 ツールバーの[プリンターの追加]をクリックします。

- **5** 「ネットワーク、ワイヤレスまたは Bluetooth を追加します」をクリックします。 Windows Server 2008、Windows Server 2008 R2 の場合は、この手順は不要です。
- **6** 「探しているプリンタはこの一覧にありません」をクリックします。
- **7** 「共有プリンタを名前で選択する」を選択し、以下の形式で、本機の URL を入 力し、[次へ]をクリックします。

http:// <本機の IP アドレス> : < HTTP ポート番号> /ipp 例:本機の IP アドレスが 192.168.1.20、HTTP ポート番号が 80 の場合 http://192.168.1.20:80/ipp

- **8** [ディスク使用]をクリックします。
- **9** [参照]をクリックします。
- **10** 以下のフォルダーを指定し、[開く]をクリックします。 ドライバーの種類に関しては、「ドライバーとユーティリティーの紹介」(1-5 ページ) を参照してください。
	- ・GDI プリンタードライバーをインストールする場合 D:¥Package¥JPN¥M1835\_2335¥GDI¥INSTDATA¥Printer¥WindowsDriver
	- ・PCL 5e プリンタードライバーをインストールする場合 D:¥Package¥JPN¥M1835\_2335¥PCL¥INSTDATA¥Printer¥5e¥WindowsDriver
	- ・PCL 6 プリンタードライバーをインストールする場合 D:¥Package¥JPN¥M1835\_2335¥PCL¥INSTDATA¥Printer¥6¥WindowsDriver 上記は CD-ROM ドライブが D の場合の例です。
- **11** [OK]をクリックします。
- **12** [OK]をクリックします。
- **13** 画面の指示に従って操作します。
	- ・「ユーザー アカウント制御]に関する画面が表示されるときは、「続行】または「はい] をクリックします。
	- ・[Windows セキュリティ]の発行元検証に関する画面が表示されるときは、[このド ライバーソフトウェアをインストールします]をクリックします。
- **14** [完了]をクリックします。
- **15** インストール終了後、インストールしたプリンターアイコンが[プリンタ]ウィ ンドウまたは[デバイスとプリンター]ウィンドウに表示されていることを確 認します。

■ 夕補足 |

- y 増設給紙ユニットなどのオプション品が装着されている場合は、プリンターのプロパティ 画面を開いて、装着されているオプションを選択してください。設定のしかたは、「装着オ プションを設定する」(2-9 ページ)を参照してください。
- Windows 2000 の場合は SNMP 設定が有効になっているとプリントできませんので、 SNMP 設定を解除してください。解除のしかたは、「Windows 2000 の標準 TCP/IP ポー ト設定」(2-18 ページ)を参照してください。

#### IPP ポートの追加 (Windows Server 2003/Windows XP/Windows 2000 の場合)

**1** 「セットアップディスク」を、コンピューターの CD-ROM ドライブにセット します。

インストーラー画面が表示された場合は、[閉じる]を押して終了させます。

- **2** 「プリンタの追加」ウィザードを表示させます。 ・Windows Server 2003/Windows XP の場合 [スタート]をクリックして、[プリンタと FAX]をクリックします。次に[プリンター のインストール]をクリックします。 ・Windows 2000 の場合 [スタート]をクリックして、[設定]から[プリンタ]を選択します。次に、[プリ ンタの追加]をクリックします。
- **3** [次へ]をクリックします。
- **4** [ネットワークプリンタ]を選択して、[次へ]をクリックします。
- **5** [URL]に本機の URL を入力し、[次へ]をクリックします。 http:// <本機の IP アドレス> : < HTTP ポート番号> /ipp 例:本機の IP アドレスが 192.168.1.20、HTTP ポート番号が 80 の場合 http://192.168.1.20:80/ipp
- **6** Windows Server 2003/Windows XP の場合は手順 7 に進んでください。 Windows 2000 の場合は、「xxxxxxxx プリンタが接続されているサーバー に正しいプリンタドライバがインストールされていません。ローカルコン ピュータにドライバをインストールする場合は[OK]をクリックしてくださ い。」というメッセージが表示されますので、[OK]をクリックします。
- **7** [ディスク使用]を選択します。
- **8** [参照]を選択します。
- **9** 以下のフォルダーを指定し、[開く]をクリックします。 ドライバーの種類に関しては、「ドライバーとユーティリティーの紹介」(1-5 ページ) を参照してください。 ・GDI プリンタードライバーをインストールする場合 D:¥Package¥JPN¥M1835\_2335¥GDI¥INSTDATA¥Printer¥WindowsDriver ・PCL 5e プリンタードライバーをインストールする場合 D:¥Package¥JPN¥M1835\_2335¥PCL¥INSTDATA¥Printer¥5e¥WindowsDriver ・PCL 6 プリンタードライバーをインストールする場合 D:¥Package¥JPN¥M1835\_2335¥PCL¥INSTDATA¥Printer¥6¥WindowsDriver 上記は CD-ROM ドライブが D の場合の例です。
- **10** [OK]をクリックします。
- **11** [OK]をクリックします。
- **12** 画面の指示に従って操作します。
- **13** [完了]をクリックします。

#### **14** インストール終了後、インストールしたプリンターアイコンが[プリンタ]ウィ ンドウまたは[デバイスとプリンター]ウィンドウに表示されていることを確 認します。

■ 口補足

- 増設給紙ユニットなどのオプション品が装着されている場合は、プリンターのプロパティ 画面を開いて、装着されているオプションを選択してください。設定のしかたは、「装着オ プションを設定する」(2-9 ページ)を参照してください。
- y Windows 2000 の場合は SNMP 設定が有効になっているとプリントできませんので、SNMP 設定を解除してください。詳しくは、「Windows 2000 の標準 TCP/IP ポート設定」(2-18 ペー ジ)を参照してください。

## <span id="page-40-0"></span>ファクスリプライをインストールする

ファクスリプライは、Information server 5 で受信したファクス文書やスキャン文書などを プリントアウトすることなく、コメントや手書きのオブジェクトを追加し、ファクス送信、 プリント、保存できるソフトウェアです。

使い方については、『Information server 編』第 4 章の「文書に文字や図形を書き込む(ファ クスリプライ)」を参照してください。

#### !お願い

- y Information server 5(オプション品)が装着されていない場合は、この機能は使えません。
- y ファクスリプライを使用するには、ペーパーレス Fax 拡張オプションが必要です。
- y インストールするには、コンピューターの管理者または管理者に属するユーザーとしてコ ンピューターにログオンする必要があります。

#### ■ ■ ■ ■ ■

ファクスリプライを使用するには、以下のプログラムがコンピューターにインストールさ れている必要があります。インストールされていないときは、[ファクスリプライのイン ストール]をクリックしたときに、これらのプログラムのインストール画面が開きますの で、画面の指示に従ってインストールしてください。

- Microsoft SQL Server Compact 3.5 SP1
- Microsoft .NET Framework 3.5 SP1
- **1** 「セットアップディスク」を、コンピューターの CD-ROM ドライブにセット します。
	- ・インストーラーが自動的に起動します。
	- ・Windows Vista、Windows Server 2008、Windows Server 2008 R2、Windows 7 をお使いの場合で、自動再生の画面が表示されたときは、[InstMenu.exe の実行] をクリックします。「ユーザーアカウント制御」の画面が表示されたら、[許可](ま たは[はい])をクリックします。

・インストールプログラムが自動的に起動しない場合は、「セットアップディスク」CD-ROM の中の「InstMenu.exe」アイコンをダブルクリックしてください。

**2** [ファクスリプライ インストール]をクリックします。

Microsoft SQL Server Compact 3.5 Service Pack 1、 お よ び Microsoft .NETFramework 3.5 Service Pack 1 がインストールされていないコンピューターで は、これらのインストール画面が開きます。画面の指示に従ってインストールしてくだ さい。

- **3** ファクスリプライのインストーラーの画面が開くので、[次へ]をクリックし ます。
- **4** 使用許諾契約が表示されます。内容をよくお読みいただき、ご同意いただける 場合は [使用許諾契約の条項に同意します] のボタンにチェックを入れ、[次へ] をクリックします。
- **5** インストール場所を指定し、[次へ]をクリックします。 [変更]をクリックすると、「インストール先フォルダの変更」ダイアログが表示され、 インストール場所を指定できます。
- **6** [インストール]をクリックします。
- **7** [完了]をクリックします。

## <span id="page-41-0"></span>アンインストールする

ドライバーやアプリケーションをアンインストールするには、コンピューターの管理者また は管理者に属するユーザーとしてコンピューターにログオンしてください。

Windows 7 / Windows Vista / Windows Server 2008 / Windows Server 2008 R2 の場合

- **1** [スタート]→[コントロールパネル]→[プログラム]の順にクリックします。
- **2** [プログラムと機能]をクリックします。
- **3** アンインストールしたいドライバーを選択して、[アンインストール]をクリッ クします。
- **4** 表示される画面の指示に従って、プリンタードライバーをアンインストールし ます。

Windows XP / Windows Server 2003 の場合

- **1** [スタート]→[コントロールパネル]→[プログラムの追加と削除]の順にクリッ クします。
- **2** [プログラムの変更と削除]をクリックします。
- **3** アンインストールしたいドライバーを選択して、[削除]をクリックします。
- **4** 表示される画面の指示に従って、ドライバーをアンインストールします。

Windows 2000 の場合

- **1** [スタート]→[設定]→[コントロールパネル]の順にクリックします。
- **2** [アプリケーションの追加と削除]をダブルクリックします。
- **3** [プログラムの変更と削除]をクリックします。
- **4** アンインストールしたいドライバーを選択して、[削除]をクリックします。
- **5** 表示される画面の指示に従って、ドライバーをアンインストールします。

(空白ページ)

# 第3章

## その他

この章では、インストーラー画面上の [機器設定] ボタン、[ドキュメント] ボタンについて 説明しています。

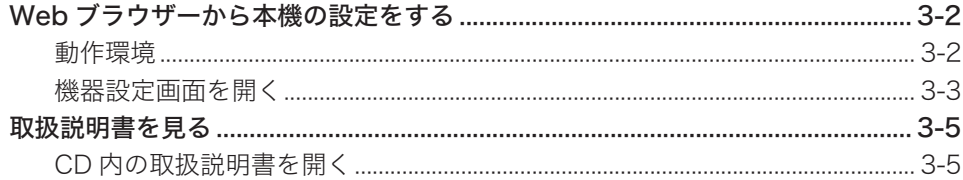

<span id="page-44-0"></span>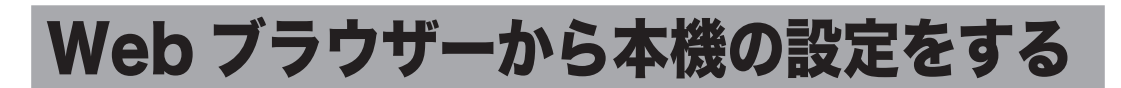

インストーラー画面にある[機器設定(管理者用)]ボタンをクリックすると、Web ブラウザー から本機の設定ができます。

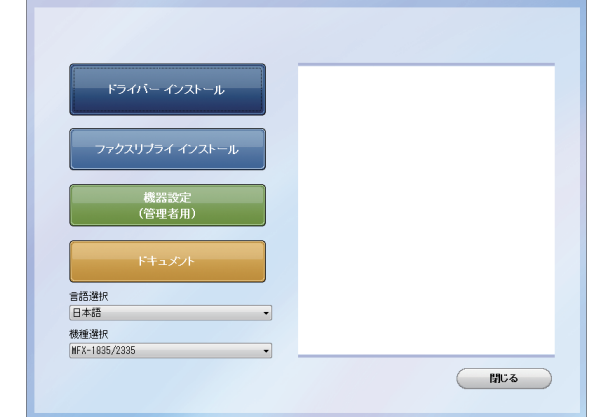

- ネットワークプリンターキット(オプション品)が装着されている場合 TCP/IP 設定や SNMP 設定ができます。詳細は、『プリンター編』第 5 章の「Web ブラウザー から設定する」を参照してください。
- Information server 5 (オプション品)が装着されている場合 Information server 5 の管理者画面が表示されます。Information server 5 についての 詳細は、『Information server 編』の第 3 章を参照してください。

### 動作環境

Web ブラウザーから本機の設定を行うには、以下の環境が必要です。

- y Windows Server 2008/Windows Server 2008 R2/Windows Server 2003/ Windows 7/Windows Vista/Windows XP/Windows 2000が動作するコンピューター
- Microsoft Internet Explorer バージョン 6.0 以降がインストールされていること
- y お使いのコンピューターに TCP/IP プロトコルがインストールされていること
- y お使いのコンピューターと本機の両方がネットワークに接続されていること
- y 本機に IP アドレスが設定されていること。設定のしかたについては、「IP アドレスを設 定する」(2-13 ページ)を参照してください。
- <span id="page-45-0"></span>**1** 本機の電源を ON にします。
- **2** コンピューターの電源を入れ、「セットアップディスク」CD-ROM を入れます。 インストーラー画面が自動的に表示されます。インストーラー画面が自動的に表示されない 場合は、「セットアップディスク」CD-ROM の中の「InstMenu.exe」アイコンをダブルクリッ クしてください。
- **3** インストーラー画面にある[機器設定(管理者用)]をクリックします。
- **4** 本機の IP アドレスを入力します。

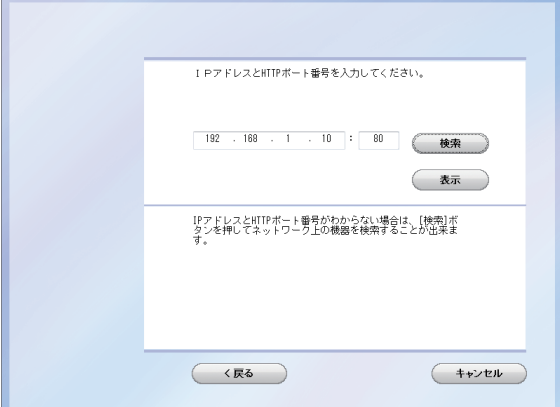

- **5** [表示]をクリックします。
	- ・Information server 5(オプション品)が装着されている場合の画面

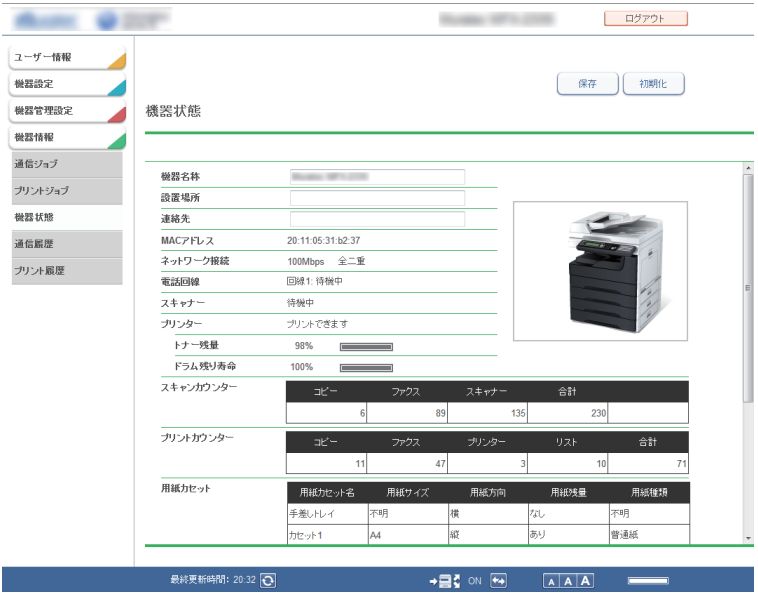

その他

・ネットワークプリンターキット(オプション品)が装着されている場合の画面

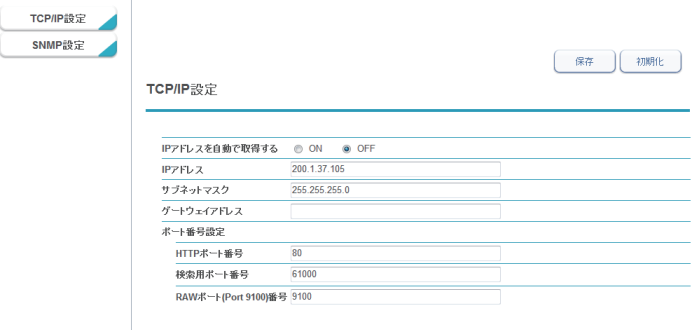

#### **6** 必要に応じて設定を行います。

- ・ネットワークプリンターキット(オプション品)が装着されている場合 TCP/IP 設定や SNMP 設定ができます。詳細は、『プリンター編』第 5 章の「Web ブラウ ザーから設定する」を参照してください。
- ・Information server 5(オプション品)が装着されている場合 Information server 5 の管理者画面が表示されます。Information server 5 についての詳 細は、『Information server 編』の第 3 章を参照してください。

## <span id="page-47-0"></span>取扱説明書を見る

インストーラー画面にある[ドキュメント]ボタンをクリックすると、「セットアップディス ク」CD-ROM 内の取扱説明書を見ることができます。

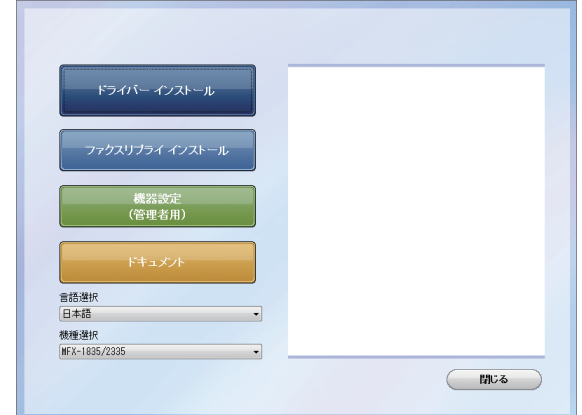

#### ■ 口補足

CD-ROM 内の取扱説明書は PDF ファイル形式で保存されています。 PDF ファイルを閲覧したり印刷したりするには、お使いのコンピューターに Adobe Reader がインストールされている必要があります。 Adobe Reader は Adobe 社の Web サイトから無料でダウンロードすることができます。

## CD 内の取扱説明書を開く

**1** お使いのコンピューターに、「セットアップディスク」 CD-ROM を入れます。 自動的にセットアップ画面が表示されます。

Windows Vista、Windows Server 2008、Windows Server 2008 R2、Windows 7 の場合: ・自動再生の画面が表示された場合は、[InstMenu.exe の実行]をクリックします。 ・「ユーザーアカウント制御」の画面が表示されたら、[許可]または[はい]をクリッ クします。

自動的にセットアップ画面が表示されない場合 :

- ・Windows 2000、Windows Server 2003、Windows XP のときは、[スタート]メ ニューから[ファイル名を指定して実行]をクリックし、D:¥InstMenu.exe(CD-ROM ドライブが D の場合)と入力して「OK」をクリックします。
- ・Windows Vista、Windows Server 2008、Windows Server 2008 R2 のときは、「ス タート」ボタンをクリックし、「検索の開始」に、D:¥InstMenu.exe(CD-ROM ドラ イブが D の場合)と入力してキーボードの〈Enter〉を押します。
- ・Windows 7 のときは、「スタート」ボタンをクリックし、「プログラムとファイルの 検索」で、「D:¥InstMenu.exe」(CD-ROM ドライブが D の場合)と入力してキーボー ドの〈Enter〉を押します。

その他

その 他

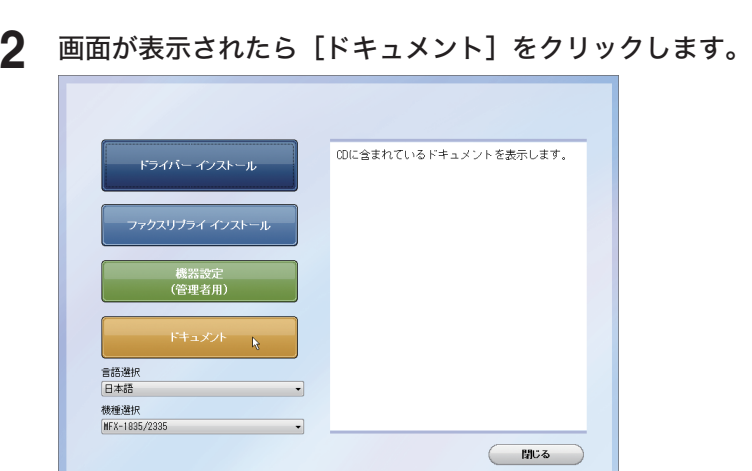

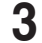

**3** 参照したい取扱説明書をクリックします。

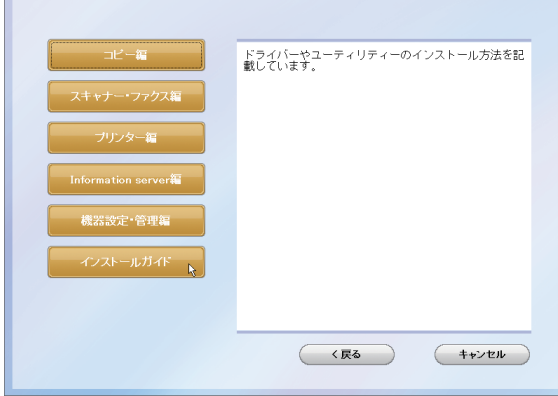

- y『コピー編』 コピー機能の使いかたや設定方法を記載しています。
- y『スキャナー・ファクス編』 スキャナー機能とファクス機能の使いかたや設定方法を記載しています。
- y『プリンター編』 プリンター機能の使いかたや設定方法を記載しています。
- 『Information server 編』 Information server 5 の使いかたや設定方法を記載しています。 インフォモニターなどのユーティリティーの使いかたもこの取扱説明書をお読みください。
- y『機器設定・管理編』 ネットワーク設定や機器の設定方法を記載しています。消耗品の交換方法や、機器の主な仕 様についてもこの取扱説明書をお読みください。
- y『インストールガイド』(本書) ドライバーやユーティリティーのインストール方法を記載しています。

### お問い合わせ窓口

●受付時間 月~土曜日(日曜日・祝日を除く) 平日 9:00 ~ 18:00 土曜日 9:00 ~ 17:00 ※電話番号をお確かめのうえ、お間違えにならないようお願いいたします。 ■ 製品に関するお問い合わせ・アフターサービスに関するご相談 インフォメーションセンター 0120-610-917

■ 消耗品のご注文・お問い合わせ 消耗品受付専用ダイヤル 0120-176-109

●受付時間 月~土曜日(日曜日・祝日を除く) 平日 9:00 ~ 18:00 土曜日 9:00 ~ 17:00 ※電話番号をお確かめのうえ、お間違えにならないようお願いいたします。

ホームページ http://www.muratec.jp/ce/

●この取扱説明書の内容に関しては、将来予告なしに変更することがあります。

© 2011 MURATA MACHINERY, LTD.